# **SPISOVKA 3**

# **U Ž I VAT E L S K Ý M A N U Á L**

# 1 Obsah

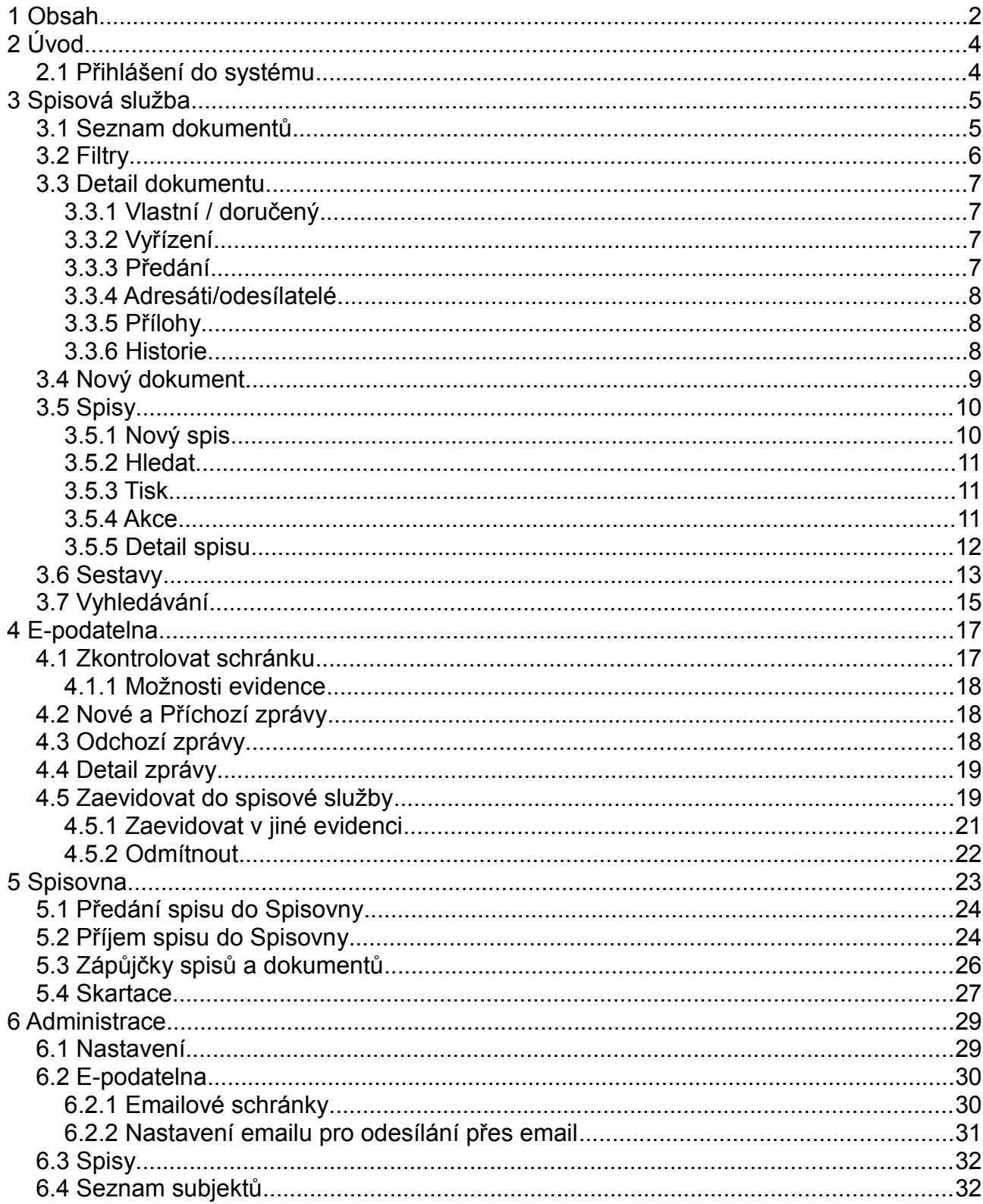

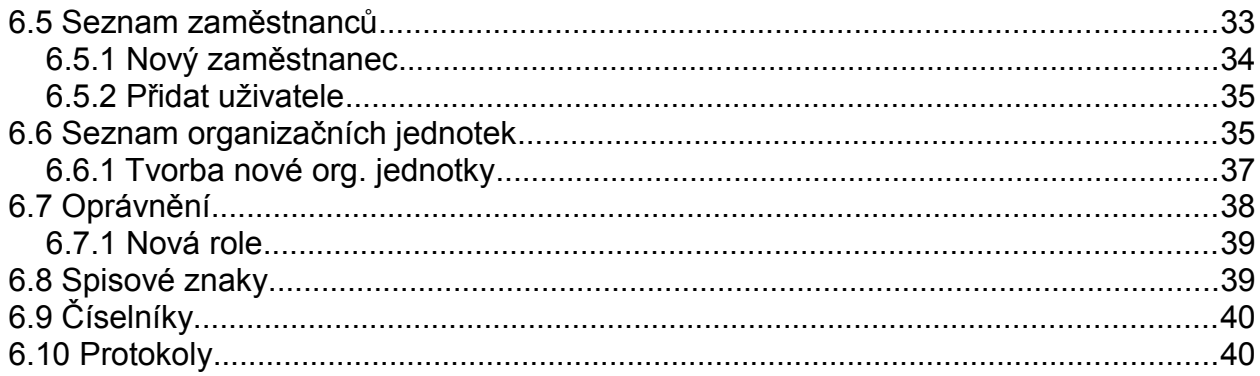

# *2 Úvod*

Tento dokument je určen uživatelům aplikace OSS Spisová služba, jeho cílem je seznámit uživatele se základní funkčností této aplikace.

Pomocí OSS Spisové služby je možné provádět příjem a evidenci dokumentů, označování, sledování a kontrolu předání dokumentů, jejich oběh a vyřízení. V současné době OSS Spisová služba umožňuje komunikaci s datovými schránkami, které jsou pro orgány veřejné moci a právnické osoby uvedené v Obchodním rejstříku povinné ze zákona. Podpora e-mailových funkcí je samozřejmostí.

OSS Spisová služba je vytvořena v souladu s podmínkami stanovenými příslušnými právními zákony.

# **2.1 Přihlášení do systému**

Uživatelské rozhraní by se dalo rozdělit zhruba do tří částí. První část by se dala nazvat jako ovládací (administrační) část, kde můžete přepínat mezi Spisovou službou, Spisovnou a E-podatelnou, dále zde naleznete dvě tlačítka (Administrace a Název uživatele) určená k nastavování uživatele, těmi a správě Spisové služby, Spisovny a Epodatelny a posledním dvojce tlačítek je určené k odhlášení ze systému a nápovědě.

Druhá část jsou tlačítka menu, kde naleznete pro Spisovou službu tato tlačítka

- **•** *Seznam dokumentů*
- **•** *Nový dokument*
- **•** *Spisy*
- **•** *Sestavy*
- **•** *K odeslání*

Pro E-podatelnu je zde jiná skupina tlačítek menu – Zkontrolovat schránku, Nové zprávy, Příchozí zprávy, Odchozí zprávy. Poslední část je tzv. tělo stránky, kde se zobrazuje vždy aktuální otevřená stránka.

# *3 Spisová služba*

# **3.1 Seznam dokumentů**

Seznam dokumentů je primární stránka, která se otevře vždy, když se přihlásíte do systému. Pokud tento seznam dokumentů chcete vidět v budoucnu při práci se Spisovou službou, stačí klepnout na tlačítko Seznam dokumentů.

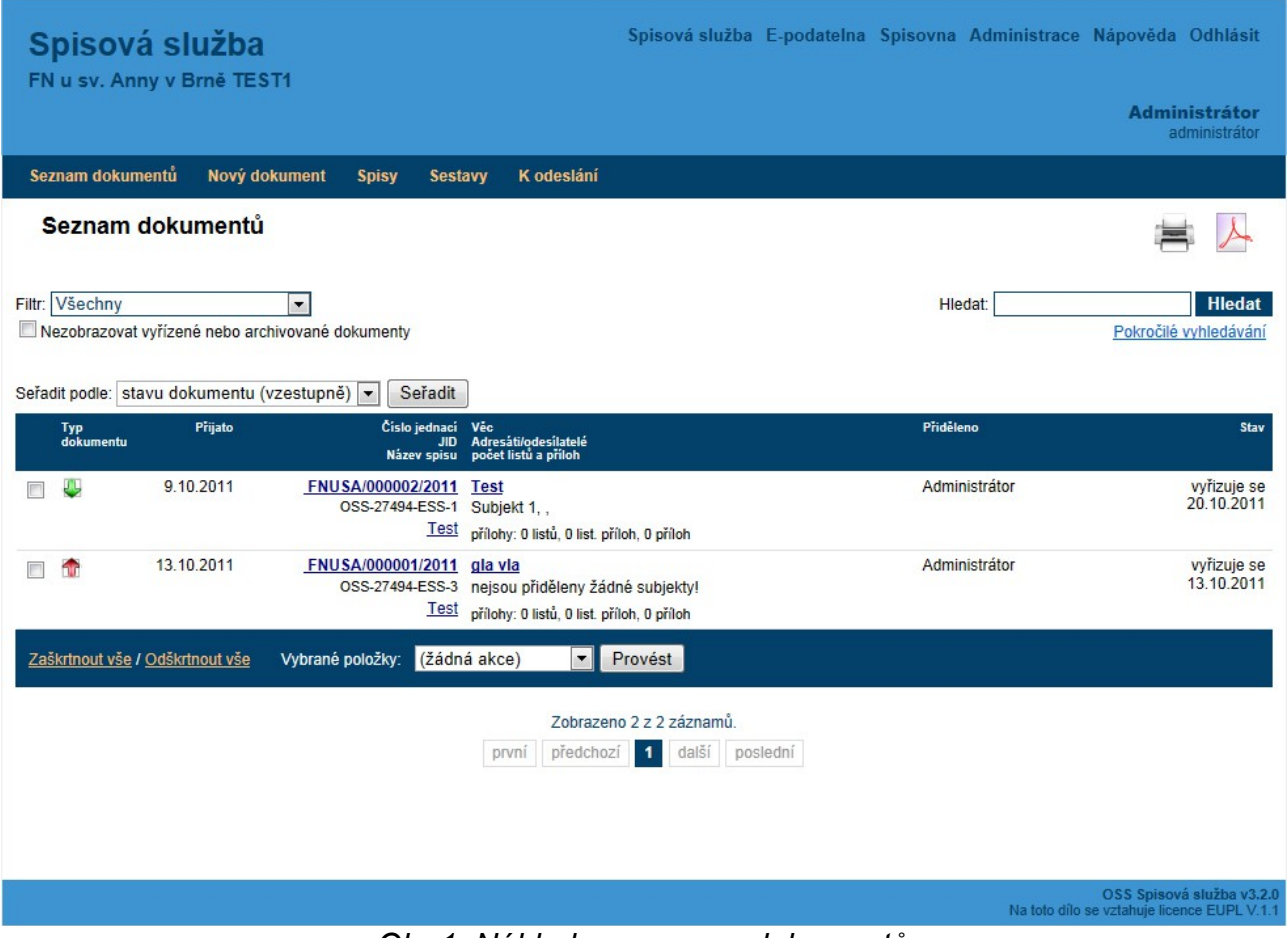

*Obr 1: Náhled na seznam dokumentů*

Jak již napovídá sám název této sekce, tak toto tlačítko v sobě skrývá seznam všech dokumentů uložených v systému Spisové služby. Tyto dokumenty jsou rozřazeny do

přehledné tabulky a to podle jednacího čísla. V této tabulce ale naleznete i jiné informace než je jednací číslo, jsou zde i tyto následující informace:

- **•** *Typ dokumentu Ten je znázorněn ikonou podle toho, jaký typ dokumentu nastavíte.*
- **•** *Přijato Tento sloupec zobrazuje datum přijetí.*
- **•** *Číslo jednací, JID, Spisová značka Zde jsou vypsány všechny identifikační údaje dokumentu.*
- **•** *Věc, Adresáti/Odesilatelé, počet listů a příloh V tomto sloupci naleznete předmět zprávy, seznam adresátů nebo odesilatelů a také zde zjistíte, kolik listů dokument má a také počet příloh.*
- **•** *Přiděleno Tento sloupec zobrazuje jméno osoby, které byl daný dokument přidělen.*
- **•** *Stav Poslední sloupec je vyhrazen pro určení stavu, v jakém se dokument nachází.*

Pod tlačítkem Seznam dokumentů se neskrývá pouze soupis všech dokumentů, ale naleznete zde i dvě důležité funkce, které vám pomohou se naprosto bez problému orientovat i ve velkém množství dokumentů ve Spisové službě. Jedná se o funkci filtr a vyhledávání.

# **3.2 Filtry**

Filtry naleznete pod položkou Filtr, který se nachází hned pod nadpisem Seznam Dokumentů. Pokud chcete vybrat jeden z filtrů, klepněte na šipku směřující dolů a zobrazí se vám rozbalovací menu s jednotlivými názvy filtrů. Filtrovat dokumenty lze podle několika kriterií:

- **•** *Přidělené Zobrazí se všechny přidělené dokumenty k vaší organizační jednotce.*
- **•** *K převzetí Zobrazí se všechny dokumenty, které jsou určeny k převzetí.*
- **•** *Předané Zobrazí se všechny předané dokumenty.*
- **•** *Nové / nepředané Zobrazí se všechny nové a nepředané dokumenty.*
- **•** *K vyřízení Zobrazí se všechny dokumenty, které jsou určeny k vyřízení*
- **•** *Vyřízené Zobrazí se všechny vyřízené dokumenty*
- **•** *Na kterých jsem kdy pracoval Zobrazí se všechny dokumenty, na kterých jste kdy pracovali*
- **•** *Doporučené Zobrazí se všechny doručené dokumenty*
- **•** *K odeslání Zobrazí se všechny dokumenty připravené k odeslání*
- **•** *Odeslané Zobrazí se všechny dokumenty, které jsou již odeslané*
- **•** *Všechny Zobrazí se všechny dokumenty*

U všech kritérií filtru máte možnost zaškrtnout možnost Nezobrazovat vyřízené nebo archivované dokumenty. Všechny filtry nepracují s uživatelem, ale jsou nastaveny na organizační jednotky, to znamená, že vše, na čem pracujete, mohou vidět i ostatní členové vaší organizační jednotky.

Druhou funkcí je vyhledávání, to naleznete napravo od filtru. Vyhledávat lze podle věci, popisu, čísla jednacího nebo podle JID. Toto vyhledávání je pouze jednodušší odnoží daleko dokonalejšího vyhledávacího enginu, který se skrývá pod položkou Pokročilé vyhledávání, kde je možné vyhledávat prakticky cokoliv. Pokud chcete cokoliv najít podle výše uvedených kritérií, stačí pouze do textového pole napsat výraz, JID, číslo jednací a klepnout na tlačítko hledat, které se nachází hned vedle textového pole.

# **3.3 Detail dokumentu**

klepnutím na JČ nebo nadpis se zobrazí detail dokumentu, se speciálním menu pro práci s konkrétním dokumentem.

Obrazovka detailu dokumentu je rozdělena do šest logických částí:

### *3.3.1 Vlastní / doručený*

Jedná se o dynamickou sekci, který se jmenuje podle typu dokumentu. Zde je seznam základních informací o dokumentu – JČ, věc, datum, vazba na další dokumenty apod.

### *3.3.2 Vyřízení*

V této sekci se nastavují věci, které mají spojitost s vyřízením dokumentu. Tudíž zde naleznete položky jako například způsob vyřízení, spisový znak, skartační znak atd.

### *3.3.3 Předání*

Identifikace osoby/útvaru, k němuž je dokument přiřazen. Aby fungovaly všechny činnosti s dokumentem, je třeba, aby dokument byl přiřazen konkrétní osobě. Stav, kdy je dokument přiřazen pouze na org. Jednotku nastává např. při předání na útvar. Pak s ním manipuluje pouze vedoucí daného útvaru, buďto jej zpracuje sám, nebo přiřadí na konkrétního zaměstnance ze svého útvaru.

#### **!!!POZOR!!!**

V případě, že vaše společnosti funguje na principu organizačních jednotek, tak i předání na osobu umožní, aby dokument viděli a mohli s ním pracovat všichni členové vaši organizační jednotky.

#### *3.3.4 Adresáti/odesílatelé*

Seznam subjektů přiřazených k dokumentu. Tento seznam lze měnit, přidávat i odebírat subjekty – pro správu subjektů je samostatná volba v administraci. Na níže uvedeném obrázku je vidět, že je v této fázi možné rovnou spustit akci přidání nového subjektu bez nutnosti se před tím přepínat do administrace. Pro urychlení práce s aplikací je více než vhodné dopředu naplnit seznam subjektů, aby se uživatelé s tímto nemuseli zdržovat. Pole Vyhledat a připojit subjekt je vybaven našeptávačem

Nové můžete tvořit subjekty bez nutnosti otevíraní dialogového okna. Stačí jen rozklepnout položku Připojit subjekt a poté klepnout na tlačítko Vytvořit nový subjekt. Poté se vám již zobrazí formulář pro tvorbu nového subjektu.

#### *3.3.5 Přílohy*

Přílohách můžete k dokumenty připojovat různé soubory jako přílohy dokumentu. Stačí jen klepnout na tlačítko Přidat přílohu, vyplnit nezbytná pole, přes tlačítko Procházet připojit soubor a poté již jen klepnout na tlačítko Upload, který zadá nahrávání souboru na server.

#### *3.3.6 Historie*

Přes tento poslední logický celek můžete pozorovat, co se s dokumentem dělo od jeho založení až po jeho vyřízení. Pokud vás zajímají i jeho předávání a další transakční operace využijte tlačítka Transakční protokol, který vám v dialogovém okně zobrazí všechny potřebné informace.

# **3.4 Nový dokument**

Pokud chcete vytvořit nový dokument do Spisové služby, najeďte a klepněte na tlačítko Nový dokument. Otevře se vám nová stránka s formulářem, pomocí kterého můžete vytvořit nový dokument.

Formulář obsahuje následující položky:

- **•** *JID Tato položka je automaticky vyplňována systémem.*
- **•** *Číslo jednací I tato položka je jakousi automatickou řadou, kterou systém vyplňuje sám.*
- **•** *Typ dokumentu Zde máte po klepnutí na šipku směřující dolů na výběr hned z několika možností.*
- **•** *Název spisu Pokud chcete přiřadit váš nový dokument do spisu, tak stačí klepnout na tlačítko Připojit spis. Pokud na tento nápis klepnete, otevře se nové dialogové okno, kde se zobrazí struktura všech spisů, které jsou v systému vytvořeny. Poté stačí jen klepnout na jeden z nich a ten bude hned přidělen k vašemu novému dokumentu. Další možnost je vytvořit spis nový, k tomu slouží vrchní část dialogového okna, kde se vyplňuje Typ spisu, Spisová značka/název, Popis a Připojit k. Poté stačí klepnout na tlačítko Vytvořit.*
- **•** *Věc Toto je první povinná položka, kterou musíte vyplnit, aby se povedlo nový dokument vytvořit. Jediný, kdo nemusí toto pole vyplňovat jsou pracovníci podatelny, všichni ostatní jsou na nevyplněnou položku Věc upozorněni.*
- **•** *Popis Popis rozšiřuje informace o tom, o jaký dokument se jedná.*
- **•** *Datum doručení/vzniku Datum doručení/vzniku se vyplňuje automaticky podle vašeho času a data nastaveného ve vašem systému ve vašem PC.*
- **•** *Způsob doručení V rozbalovacím menu máte na výběr několik možností.*
- **•** *Číslo jednací odesilatele Pokud máte číslo jednací odesilatele, tak toto je místo, kde ho můžete vyplnit.*
- **•** *Číslo doporučeného dopisu Je-li dokument doručen doporučeně, představuje tato položka číslo doporučeného dopisu.*
- **•** *Spojit s dokumentem Je-li hodnota dostupná, představuje informaci o souvisejícím dokumentu, se kterým je tento dokument spojen. Pokud chcete nový dokument spojit s již existujícím dokumentem, stačí klepnout na nápis Spojit s dokumentem. Otevře se vám nové dialogové okno, ve kterém je vyhledávací pole dokumentů. Do něho je nutné zadat alespoň dva znaky z jednacího čísla nebo JID. Poté stačí jen klepnout na odkaz daného dokumentu.*
- **•** *Počet listů Zde se zadává, kolik listů má váš nový dokument.*
- **•** *Počet listů příloh Zde se zadává, kolik listů mají přílohy vašeho nového dokumentu.*
- **•** *Typ přílohy Udává druh přílohy*
- **•** *Identifikátor e-podatelny Obsahuje informace o zprávě, ze které byl dokument vytvořen*
- **•** *Přiděleno Obsahuje jméno a organizační jednotku toho, kdo dokument vytvořil*
- **•** *Lhůta k vyřízení Představuje počet dní, kdy je potřeba dokument vyřídit.*
- **•** *Poznámka Prostor pro poznámku při předání*
- **•** *Předat Formou našeptávače můžete zvolit osobu nebo organizační jednotku, které bude dokument předán. Nebo můžete zvolit seznam, který vám zobrazí dialogové okno, ve kterém zvolíte osobu či organizační jednotku, na kterou má být dokument předán.*
- **•** *Předáno Obsahuje jméno a organizační jednotku toho, komu bude tento dokument předán*
- **•** *Připojit subjekt Zde máte na výběr. Buď můžete vyhledat subjekt formou našeptávače, nebo*

*subjekt vyhledat přes odkaz seznam. Formou našeptávače stačí postupně zadat jméno a adresu subjektu a ze seznamu vybrat.* 

*Pokud daný subjekt v databázi neexistuje, je možné tento subjekt vytvořit pomoci tlačítka Vytvořit nový subjekt. Tam stačí vyplnit a klepnout na tlačítko.* 

- **•** *Obnovit seznam subjektů Pokud chcete obnovit seznam subjektů, stačí klepnout právě na tento nápis ve formuláři.*
- **•** *Přidat přílohu Jestliže chcete přidat k novému dokumentu přílohu, klepněte na položku Přidat přílohu. Otevře se vám nové dialogové okno, kde vyplníte Název přílohy, Popis, Typ souboru a u položky Soubor klepnete na tlačítko procházet, kde musíte najít a vybrat soubor, který chcete vybrat jako přílohu. Poté již jen klepnete na tlačítko Upload.*
- **•** *Obnovit seznam příloh Pokud chcete obnovit seznam příloh, pak klepněte právě na tento nápis ve formuláři.*

Jakmile máte vše potřebné vyplněno, stačí jen klepnout na tlačítko Vytvořit a v tu chvíli se do systému zařadí vámi vytvořený dokument. Pakliže jste si vytvoření nového dokumentu rozmysleli, klepněte na tlačítko Zrušit a všechny zadané údaje budou vymazány.

# **3.5 Spisy**

Po klepnutí na tlačítko Spisy se vám zobrazí seznam spisů, které jsou přiděleny na vaši organizační jednotku. Jednotlivé spisy lze rozklepnout a podívat se na bližší informace o spisu.

Seznam spisů obsahuje následující sloupce:

*Spis (název spisu) Počet dokumentů (počet dokumentů, které spis obsahuje) Přiděleno (organizační jednotka, která spis vlastní) Předáno (organizační jednotka, které byl spis předán) Spisový znak Skartační znak a lhůta Stav (zobrazuje aktuální stav spisu)*

### *3.5.1 Nový spis*

V horní části okna naleznete odkaz Nový spis, pomocí kterého lze nový spis vytvořit. Jakmile na tento odkaz klepnete, tak jste přesměrováni na stránku s formulářem k tvorbě nového spisu

#### *3.5.2 Hledat*

Další funkcí, kterou v sekci Spisy můžete využít, je funkce hledat, která je zde dostupná pouze v jednoduché formě. Tudíž stačí do textového pole napsat název nebo část názvu spisu a poté klepnout na tlačítko hledat.

#### *3.5.3 Tisk*

Seznam spisů je možné vytisknout na obrazovku nebo do formátu PDF. Oproti seznamu, kterou vidíte na obrazovce, se v tisku zobrazí i seznam dokumentů, které ke spisu patří.

#### *3.5.4 Akce*

Každá položka má u sebe na začátku řádku zaškrtávací box, který souvisí s funkcí Akce, která se nachází v patičce tabulky společně s možnostmi zaškrtnout vše / Odškrtnout vše.

Celá funkce funguje tak, že zaškrtnete ty položky, u kterých chcete provést jednotnou akci, poté klepnete na rozbalovací menu v patičce tabulky, vyberete jednu z akcí a klepnete na tlačítko provést.

|                   | Spisová služba<br>FN u sv. Anny v Brně |                                              | Spisová služba E-podatelna Spisovna Administrace Nápověda Odhlásit |                         |                      |                                                                      |
|-------------------|----------------------------------------|----------------------------------------------|--------------------------------------------------------------------|-------------------------|----------------------|----------------------------------------------------------------------|
|                   |                                        |                                              |                                                                    |                         |                      | Admin Administrátorský<br>administrátor<br>programator<br>SuperAdmin |
|                   | Seznam dokumentů<br>Nový dokument      | K odeslání<br><b>Spisy</b><br><b>Sestavy</b> |                                                                    |                         |                      |                                                                      |
| Now spis          |                                        |                                              |                                                                    |                         |                      |                                                                      |
|                   |                                        |                                              |                                                                    |                         | Hledat:              | Hledat                                                               |
| <b>Spis</b>       |                                        | Počet dokumentů                              | Přiděleno                                                          | Předáno<br>Spisový znak | Skartační znak/Ihůta | Stav                                                                 |
|                   | FN-USA-001002/-1002/2011               | 3                                            | <b>BBB</b>                                                         | 004                     | S/55                 | otevřen                                                              |
|                   | ddddd                                  |                                              |                                                                    |                         |                      |                                                                      |
| Ð                 | Đ<br>testik AAA                        | $\mathbf 0$                                  | AAA                                                                | 006                     | S/80                 | otevřen                                                              |
| ħ                 | ddsadsadasdsd                          | 1                                            |                                                                    |                         | A/10                 | otevřen                                                              |
| ŋ<br>u            | ewewgewewewgewewewew                   | $\mathbf{1}$                                 | ccc                                                                | 007                     | S/25                 | otevřen                                                              |
| ŋ,<br>Ð           | fddsfsdfsd                             | $\mathbf{0}$                                 | <b>BBB</b>                                                         | 020                     | S/11                 | otevřen                                                              |
| $\Box$            | O<br>gdfgfgfggf                        | $\mathbf 0$                                  |                                                                    | 007                     | S/25                 | otevřen                                                              |
| □                 | Ð<br>trtrtrterter                      | $\overline{c}$                               | AAA                                                                | 004                     | S/55                 | otevřen                                                              |
| n                 | Đ<br>trtrtrerter                       | $\mathbb O$                                  |                                                                    | 004                     | S/55                 | otevřen                                                              |
| Ð<br>П            | FN-USA-001003/1003/2011                | $\mathbf{1}$                                 | CCC                                                                | 029                     | S/80                 | otevřen                                                              |
| Ð                 | FN-USA-001014/-1014/2011               | $\mathbf{1}$                                 |                                                                    |                         | A/10                 | otevřen                                                              |
| Ð                 | FN-USA-001015/-1015/2011               | 1                                            | AAA                                                                |                         | A/10                 | otevřen                                                              |
| Ħ                 | FN-USA-001016/-1016/2011               | $\overline{2}$                               | AAA                                                                |                         | A/10                 | otevřen                                                              |
| Ð                 | FN-USA-001018/-1018/2011               | $\circ$                                      | AAA                                                                |                         | S/10                 | otevřen                                                              |
|                   | FN-USA-001019/-1019/2011               | 3                                            |                                                                    |                         | S/10                 | otevřen                                                              |
|                   | test                                   | 1                                            |                                                                    |                         | A/10                 | otevřen                                                              |
|                   | <b>MANAHANA</b>                        | $\mathbf{0}$                                 |                                                                    | 006                     | S/80                 | otevřen                                                              |
| <sup>0</sup><br>n | 7777                                   | $\mathbf{0}$                                 | AAA                                                                |                         | A/10                 | otevřen                                                              |

*Obr 2: Seznam spisů*

### *3.5.5 Detail spisu*

Pokud si chcete prohlédnout detaily spisu, stačí na něho najet a klepnout na název spisu, který si chcete prohlédnout. Jakmile tak učiníte, zobrazí se vám stránka s detaily spisu. Tato stránka by se dala rozdělit na dvě části – Informace o spisu a Seznam dokumentů.

Informace o spisu obsahují všechny položky, které se zadávají při tvorbě nového spisu, plus zde vidíte stav, přiděleno a předáno.

Spis může upravovat pouze organizační jednotka, která spis vlastní (je uveden v položce přiděleno).

Rozhodnete-li se spis uzavřít, je k tomu dispozici tlačítko uzavřít spis. Případně v nutných případech spis znovu otevřít.

Spis i všechny jeho dokumenty jsou ve vlastnictví organizační jednotky. Pokud by

bylo potřeba kteroukoli část předat jiné organizační jednotce, pak se celý spis předá. K tomu slouží tlačítko "Předat spis". Po jeho kliknutí se zobrazí seznam všech organizačních jednotek a kliknutím na organizační jednotku se spis předá.

Proces předávání je dvoukrokový. To znamená, že předaná strana musí potvrdit převzetí spisu. To provede kliknutím na tlačítko "Převzít spis" nebo může spis odmítnout kliknutím na "Odmítnout převzetí". Pokud předávající nepotvrdí převzetí, je spis nadále ve vlastnictví přiděleného. Tento může převzetí spisu zrušit.

V sekci Seznam dokumentů můžete vidět všechny dokumenty, které spis obsahuje a také zde máte nad seznamem odkaz Nový dokument, na který když klepnete, tak se vám zobrazí formulář pro tvorbu nového dokumentu s předvyplněnou položkou spisu.

# **3.6 Sestavy**

Po klepnutí na tlačítko Sestavy se vám zobrazí všechny pevné a volitelné sestavy, které jsou vytvořeny. Rozdíl mezi pevnou a volitelnou sestavou je ten, že pevnou sestavu na rozdíl od té volitelné nelze již dále upravovat. Oba druhy sestav lze buď prohlížet nebo prohlížet a následně vytisknout.

Poslední funkce je možnost vytvořit sestavu. K tomu slouží nápis Nová sestava. Pokud na tento nápis klepnete, budete přesměrováni na novou stránku, kde naleznete formulář sloužící k vytvoření sestavy. Tento formulář se dělí do čtyř podsekci (Sestava, Filtr dokumentu, Přiděleno / předáno a Adresáti / Odesílatelé) a obsahuje následující položky:

#### **Podsekce Sestava**

Do této podsekce se zadávají informační údaje týkající se nové sestavy.

- **•** *Název sestavy Zde se zadává název pro sestavu.*
- **•** *Popis sestavy Sem můžete zadat charakterizující popis tvořené sestavy.*
- **•** *Typ sestavy Zde máte na výběr mezi volitelnou a pevnou sestavou.*
- **•** *Filtrovat? Pokud zaškrtnete tuto možnost, zadáváte tím, zda má být zobrazen výběr rozsahu podle pořadového čísla nebo data.*

#### **Podsekce Filtr dokumentu**

Zde se zadávají údaje týkající se filtru dokumentů. Podle toho, co všechno vyplníte,

bude filtr fungovat.

- **•** *Typ dokumentu Zde máte po kliknutí na šipku směřující dolů na výběr hned z několika možností.*
- **•** *Stav dokumentu Zde máte na výběr opět z několika možností. Najdete zde možnost jakýkoliv stav, nový/rozpracovaný, přidělen/předán, vyřizuje se, vyřízen, vyřazen.*
- **•** *Číslo jednací Zde můžete zadat jednací číslo.*
- **•** *Název spisu Toto je prostor pro zadání názvu spisu.*
- **•** *Věc Zde můžete zadat předmět zprávy.*
- **•** *Popis Popis rozšiřuje informace o tom, o jaký dokument se jedná.*
- **•** *Způsob doručení Zde máte v rozbalovacím menu na výběr možnosti Všechny, Pouze doručené přes elektronickou podatelnu, Pouze doručené přes email, Pouze doručené přes datovou schránku.*
- **•** *Způsob doručení přes e-podatelnu Opět i zde na vás čeká rozbalovací menu s těmito možnostmi – Všechny, Pouze doručené přes elektronickou podatelnu, Pouze doručené přes email, Pouze doručené přes datovou schránku, Doručené mimo e-podatelnu.*
- **•** *Datum doručení/vzniku Sem můžete zadat datum vzniku/doručení pomocí implementovaného kalendáře.*
- **•** *Číslo jednací odesilatele Pokud máte číslo jednací odesilatele, tak toto je místo, kde můžete toto pole vyplnit.*
- **•** *Číslo doporučeného dopisu Sem můžete zadat číslo doporučeného dopisu a rovněž máte možnost vybrat pomocí zaškrtávacího boxu možnost Pouze doručené*
- **•** *Poznámka Toto textové pole je určené pro různé poznámky.*
- **•** *Způsob vyřízení Zde máte opět na výběr z několika možností. Můžete zvolit možnost jakýkoliv způsob vyřízení, vyřízení prvopisem, postoupení, vzetí na vědomí, úřední záznam, storno, jiný způsob.*
- **•** *Datum vyřízení Do tohoto pole můžete za pomocí implementovaného kalendáře zadat datum vyřízení.*
- **•** *Způsob odeslání Zde máte opět na výběr z několika možností. Můžete zvolit možnost jakýkoliv způsob odeslání, emailem, datovou schránkou, poštou, faxem, telefonicky.*
- **•** *Datum odeslání Do tohoto pole můžete za pomocí implementovaného kalendáře zadat datum odeslání.*
- **•** *Druh odeslání Zvolte jednu z možností pomocí zaškrtávacího boxu.*
- **•** *Spisový znak Zapiště spisový znak*
- **•** *Skartační znak Zde zvolte jednu z možností skartačních znaků.*
- **•** *Skartační lhůta Toto pole je určené pro udání skartační lhůty.*
- **•** *Spouštěcí událost Zde máte v rozbalovacím menu na výběr několik možností.*
- **•** *Poznámka k vyřízení*

#### **Podsekce Přiděleno / předáno**

- **•** *Přiděleno Zapište, na koho má být přiděleno nebo využijte možností zaškrtávacího boxu a to buď Přiděleno na mé jméno nebo Přiděleno na mou organizační jednotku. Dostupné pouze pro pracovníky podatelny, spisovny nebo role admin. Běžný pracovník má tuto volby skrytou, protože přistupuje pouze k dokumentům ze své organizační jednotky.*
- **•** *Předáno Zapište, na koho má být předáno nebo využijte možností zaškrtávacího boxu a to buď Předáno na mé jméno nebo Předáno na mou organizační jednotku. Dostupné pouze pro pracovníky podatelny, spisovny nebo role admin. Běžný pracovník má tuto volby skrytou, protože přistupuje pouze k dokumentům ze své organizační jednotky.*

#### **Adresáti/Odesílatelé**

Sem se zadávají informace o adresátovi/odesilateli.

- **•** *Typ subjektu V rozbalovací menu vyberte jednu z možností.*
- **•** *Název subjektu, jméno, IČ. Zde se zadávají výše zmíněné položky.*
- **•** *Ulice Prostor pro adresu.*
- **•** *PSČ a město Prostor pro PSČ a město.*
- **•** *Email Prostor pro emailovou adresu.*
- **•** *Telefon Prostor pro telefonní spojení.*
- **•** *ID datové schránky Do tohoto pole se zadává ID datové schránky.*

Jakmile máte všechny informace vyplněné, můžete kliknout na tlačítko Vytvořit. V případě, že jste si vytvoření sestavy rozmysleli, klikněte na tlačítko Zrušit a všechna zadaná data budou ztracena.

# **3.7 Vyhledávání**

Vyhledávání dokumentů lze provádět buď přes stránku Seznam dokumentů a nebo můžete použít daleko variabilnější vyhledávání přes tlačítko Pokročilé vyhledávání, které naleznete hned pod vyhledávacím polem s seznamu dokumentů.

Hledání je možné podle následujících kritérií:

#### **Dokument**

- **•** *Typu dokumentu*
- **•** *Jednacího čísla*
- **•** *Názvu spisu*
- **•** *Věci*
- **•** *Popisu*
- **•** *Způsobu doručení přes e-podatelnu*
- **•** *Způsobu doručení*
- **•** *Data doručení/vzniku*
- **•** *Jednacího čísla odesilatele*
- **•** *Čísla doporučeného dopisu*
- **•** *Poznámky*
- **•** *Způsobu vyřízení*
- **•** *Data vyřízení*
- **•** *Způsobu odeslání*
- **•** *Data odeslání*
- **•** *Druh zásilky*
- **•** *Spisového znaku*
- **•** *Skartačního znaku*
- **•** *Skartační lhůty*
- **•** *Spouštěcí události*
- **•** *Poznámky k vyřízení*

#### **Přidělení/Předání** (přístupné pouze pracovníkům podatelny a spisovny)

- **•** *Přidělení*
- **•** *Předání*

#### **Adresáti/odesílatelé**

- **•** *Typu subjektu*
- **•** *Názvu subjektu, jména, IČ*
- **•** *Ulice*
- **•** *PSČ a města*
- **•** *Emailu*
- **•** *Telefonu*
- **•** *ID datové schránky*

Jakmile zadáte ta kritéria, podle kterých chcete vyhledat dokumenty, tak klepněte na tlačítko vyhledat.

# *4 E-podatelna*

Oproti předchozí řadě Spisovky – 2x – byla funkcionalita E-podatelny přesunuta do samostatného logického celku. Legislativa – Národní standard NSESSS – nařizuje tolik ustanovení pro provoz E-podatelny Elektronického Systému Spisové Služby, že k tomuto kroku prostě muselo jednoho dne dojít. Do E-podatelny přicházejí veškeré dokumenty došlé do společnosti elektronickou cestou - e-mail, ISDS.

Klepnutím na odkaz E-podatelna se zobrazí hlavní obrazovka a implicitně pohled do seznamu příchozích zpráv.

Tělo stránky tvoří tabulka přijatých zpráv, která obsahuje tyto údaje:

- **•** *Typ zprávy Obsahuje grafickou značku typu zprávy pošta, email, datová zpráva*
- **•** *Doručeno Obsahuje datum doručení do schránky*
- **•** *Přijato EP Obsahuje datum přijetí e-podatelnou*
- **•** *ID Jednoznačné identifikační číslo e-podatelny*
- **•** *Věc Název zprávy (předmět emailu nebo datové zprávy)*
- **•** *Odesílatel/-é Obsahuje jméno a adresu odesílatele případně odesílatelů*
- **•** *Schránka Schránka, na kterou byla zpráva přijata.*
- **•** *Stav Obsahuje aktuální stav zprávy v e-podatelně nový přijatý, evidovaný, zamítnutý, jiná evidence*

Volby z menu E-podatelny jsou poměrně samo naváděcí, ale přesto alespoň ve zkratce:

## **4.1 Zkontrolovat schránku**

Touto volbou se spustí kontrola všech aktivních schránek definovaných v Administraci. Datové zprávy jsou jakási propracovanější obdoba e-mailu, proto jsou funkcionality popisovány společně pro oba způsoby elektronické komunikace.

Jakmile klepnete na tlačítko Zkontrolovat schránku, tak se vám zobrazí stránka se všemi novými zprávami. Poté je možné každou zprávu zaevidovat, vyberete si způsob

zpracování a dle volby se zobrazí příslušný formulář.

#### *4.1.1 Možnosti evidence*

- **•** *Nedělat nic S touto zprávou nebude dělat nic. Ponechá se na pozdější zpracování.*
- **•** *Evidovat Zaeviduje zprávu do spisové služby. V uvedeném formuláři pracovník podatelny vyplní potřebné údaje.*
- **•** *Subjekt Pokud daný odesílatel existuje v databázi, bude zde nabídnut.*

*Není-li nabídnut, ale v databázi existuje, pak lze daný subjekt vyhledat pomoci našeptávače. Stačí zadat pár znaků a v seznamu se objeví nalezené subjekty. Na vybraný subjekt pak stačí kliknout.*

*Není-li subjekt v databázi, je možné subjekt vytvořit volbou Vytvořit nový subjekt z odesílatele.*

*V nalezených subjektů pak označte subjekt, který bude k dokumentu přidělen.* 

- **•** *Předání Zprávu je možné i přímo předat. Položka předat je opět našeptávač, takže stačí zadat pár znaků jména a ze seznamu nalezených vybrat.*
- **•** *Evidovat do jiné evidence Tato volba zaeviduje zprávu do jiné evidence. V poli se zadá název evidence. Tato zpráva nebude součásti spisové služby.*
- **•** *Odmítnout Tato volba označí zprávu za odmítnutou. Kromě poznámky důvodu odmítnutí je možnost zaslat odmítavou zprávu zpět odesílateli.*

Potvrzení volby se vtahuje pouze na jednu zprávu. Nelze zpracovat zprávy najednou jedním tlačítkem. Není nutné zpracovávat všechny zprávy hned. Nezpracované zprávy se opět objeví na stránce zkontrolovat schránku nebo je lze zaevidovat přes stránku Nové zprávy.

# **4.2 Nové a Příchozí zprávy**

Rozdíl mezi tlačítky Nové zprávy a Příchozí zprávy je ten, že pod tlačítkem Nové zprávy se skrývají jen ty zprávy, které mají stav nový přijatý, zatímco tlačítko Příchozí zprávy obsahuje všechny přijaté zprávy.

# **4.3 Odchozí zprávy**

Pokud chcete vidět odchozí – resp. odeslané zprávy, které prošly E-podatelnou, použité tlačítko Odchozí zprávy.

### **!!!POZOR!!!**

Zde jsou vidět pouze odeslané zprávy, které vytvořila Spisovka. Neuvidíte zde žádné Datové zprávy vytvořené v jiné aplikaci používající ISDS či v jiném e-mailovém klientu.

# **4.4 Detail zprávy**

V detailu zprávy se zobrazí povinné položky

- **•** *Identifikátor DZ v e-podatelně*
- **•** *Typ zprávy*
- **•** *Schránka*
- **•** *Věc*
- **•** *Odesílatel*
- **•** *Doručeno*
- **•** *Přijato e-podatelnou*
- **•** *Identifikátor e-podatelny*

Dále pak stručný obsah zprávy a přílohy.

Nad položkami zprávy je speciální menu, kterým můžete rozhodnout o osudu zprávy.

# **4.5 Zaevidovat do spisové služby**

Touto volbou se zobrazí formulář velmi podobný ze sekce Spisová služba – Nový dokument a rovněž pro tuto sekci platí prakticky stejná pravidla. Jsou v něm předvyplněny některé z údajů – typ dokumentu – podle toho, jakou cestou dokument do E-podatelny doputoval, Identifikátor E-podatelny, datum doručení. Dále jméno osoby, na niž bude dokument převeden – v drtivé většině případů pracovník podatelny, resp. Aktuálně přihlášená osoba.

Zajímavá je část týkající se subjektu. Aplikace se pokusí nalézt podle ID datové schránky či e-mailové adresy vhodného kandidáta ze seznamu subjektů. Pokud nějakého najde, je tento vypsán v části Nalezené shody s odesílatelem zprávy.

Pokud není žádný nalezen, je možné vyhledat jiný subjekt a ten přiřadit, nebo z údajů v části Odesílatel zprávy vytvořit nový subjekt – stejným dialogovým oknem, jak bylo popsáno v kapitole Nový dokument.

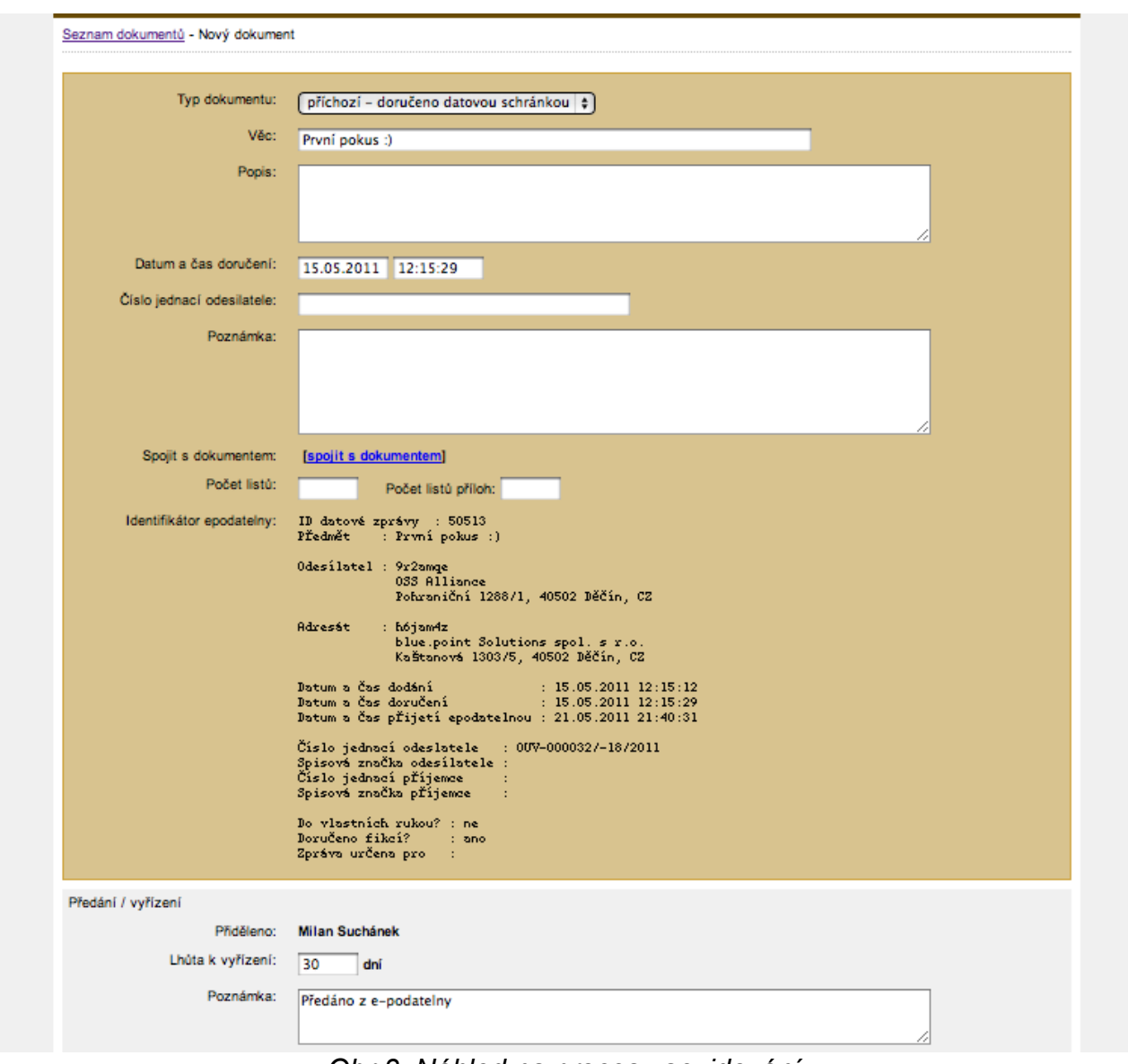

*Obr 3: Náhled na proces zaevidování*

Po vytvoření subjektu, jeho vybrání je možné stisknout tlačítko Vytvořit. Tím se dokument přenese do Spisové služby. Prozatím nemá číslo jednací, to proto, že v některých speciálních případech není povoleno, aby evidenci prováděl přímo pracovník podatelny, ale osoba k tomu oprávněná.

Klepnutím na odkaz Zaevidovat do spis. služby je přiděleno nové jednací číslo.

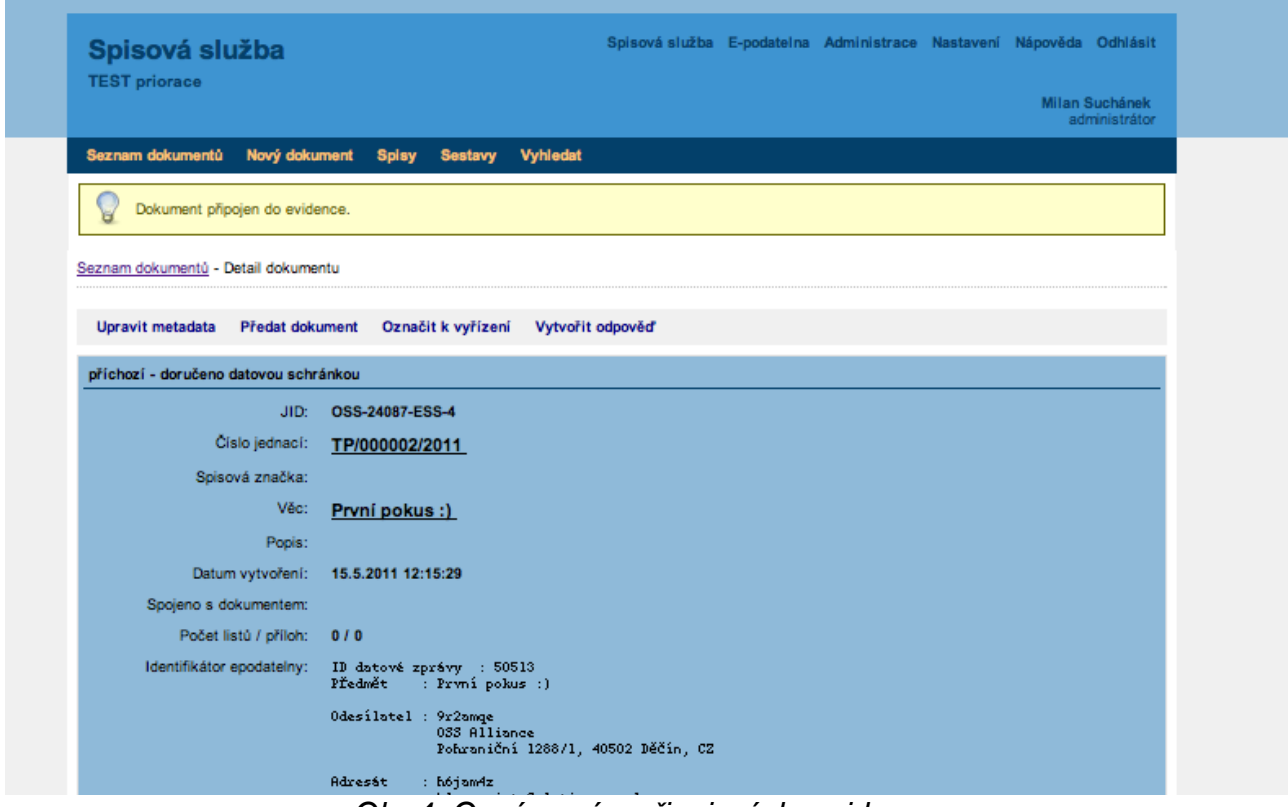

*Obr 4: Oznámení o připojení do evidence*

## *4.5.1 Zaevidovat v jiné evidenci*

Pokud nechcete zprávu evidovat ve Spisovce, např. z důvodu existence jiné aplikace (typickým příkladem je specializovaný software pro stavební úřady na obecních samosprávách), je možné ji zde označit a zpráva pak již nebude v seznamu nových zpráv zobrazována.

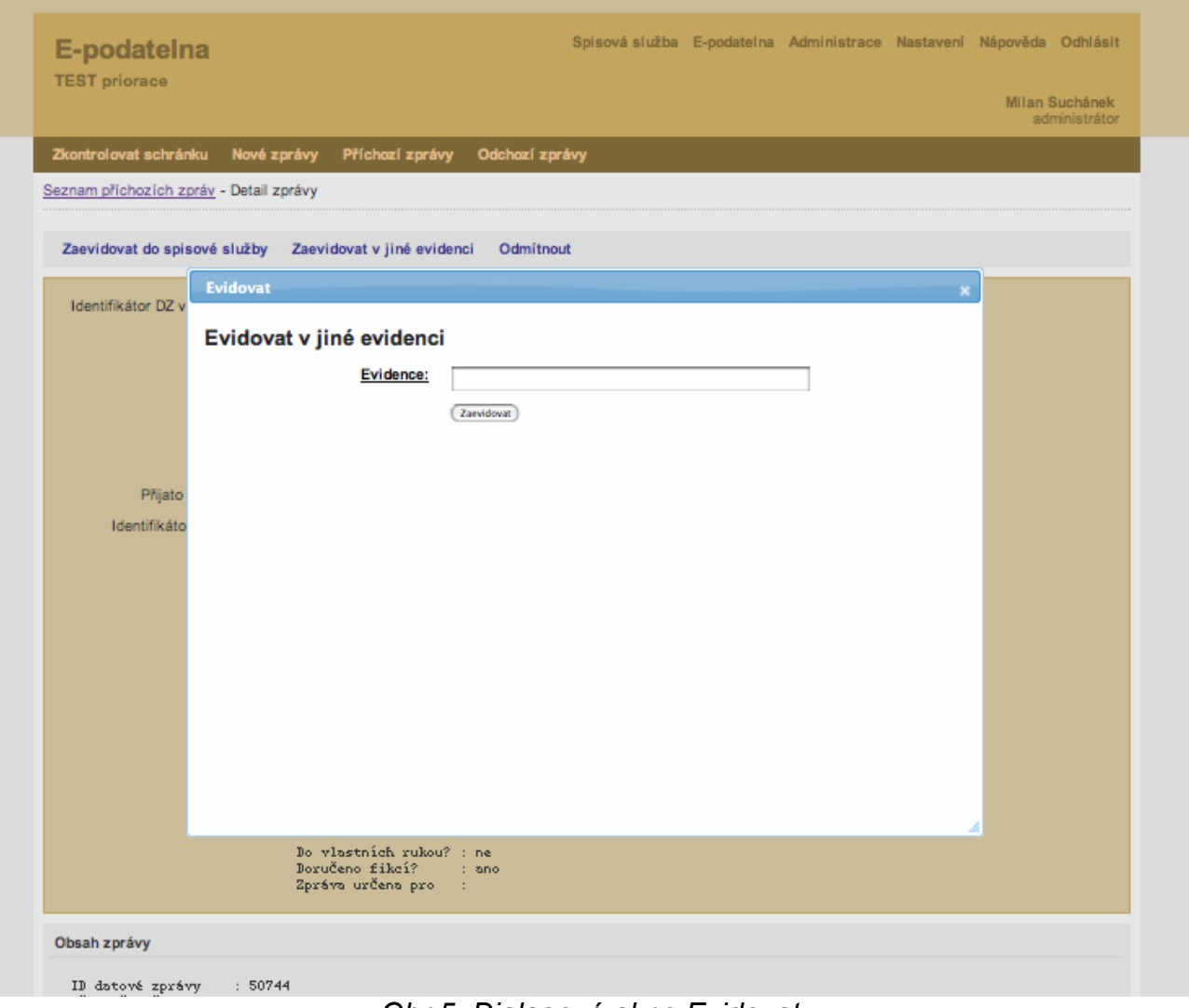

*Obr 5: Dialogové okno Evidovat*

## *4.5.2 Odmítnout*

Zde můžete zprávu odmítnout, např. pokud nepatří nikomu z Vaší organizace. Důvod odmítnutí lze volitelně poslat odesílateli. Podle příslušných ustanoveních zákona by však žádná zpráva neměla být odmítnuta, proto tuto volbu používejte opravdu s rozmyslem.

# *5 Spisovna*

V každé organizaci existuje místnost či skříň, které se říká Spisovna. Tam končí svoji pouť veškeré spisy, které mají svoji určitou dobu životnosti, než se rozhodne o jejich dalším osudu – uložení v místně příslušném archivu, nebo skartování. Spisovka nabízí jakousi "virtuální" Spisovnu. Už jen proto, aby se nehromadily v hlavní agendě - sice je lze odfiltrovat, ale proč mít vše stále na jedné hromadě. Další funkce Spisovny je i činnost shodná v podstatě s knihovnou. Spisy si lze zapůjčit, kdy případný další zájemce o listování ve spisu má šanci snadno zjistit, kdo má spis zapůjčen a může jej pak uhánět.

Pro tyto účely byly přidány speciální role a oprávnění, kdy určitá skupina uživatelů najde v hromadných akcích (ve spodní části, pod seznamem dokumentů) i možnost předat do Spisovny.

Klepnutím na odkaz Spisovna v hlavním menu se zobrazí hlavní obrazovka se seznamem spisů ve Spisovně. Na první pohled připomíná úvodní obrazovku, ale jsou tam informace typu skartační lhůty, spisové znaky, apod. Ve Spisovně je možné také filtrovat seznamy dokumentů, filtry jsou samozřejmě také jiné.

| FN u sv. Anny          |                                                                                                    |                                                |                                                                                                |                                                                           |                                                  |                    |         | <b>Admin Admin</b><br>administrátor<br>programator<br>SuperAdmin |
|------------------------|----------------------------------------------------------------------------------------------------|------------------------------------------------|------------------------------------------------------------------------------------------------|---------------------------------------------------------------------------|--------------------------------------------------|--------------------|---------|------------------------------------------------------------------|
| Příjem spisů           | Seznam dokumentů                                                                                                    | <b>Spisy</b>                                   | Zápůjčky                                                                                       | <b>Ke skartaci</b>                                                        | Skartační řízení                                 |                    |         |                                                                  |
|                        | Seznam dokumentů ve spisovně                                                                                                    |                                                |                                                                                                |                                                                           |                                                  |                    |         |                                                                  |
|                        |                                                                                                    |                                                |                                                                                                |                                                                           |                                                  |                    |         |                                                                  |
| Zobrazit vše<br>Filtr: |                                                                                                    | $\div$                                         |                                                                                                |                                                                           |                                                  |                    | Hledat: | <b>Hledat</b><br>Pokročilé vyhledávání                           |
| Typ<br>dokumentu       | seřadit podle: čísla jednacího data přijetí/vzniku věci přidělené osoby skartačního znaku spisové značky<br>Přijato<br>Vyřízeno<br>Skartační rok |                                                | Číslo jednací Věc<br>Adresáti/odesílatelé<br><b>GIL</b><br>Spisová značka počet listů a příloh |                                                                           |                                                  | Přiděleno          |         | Spisový znak<br>Skartační znak / Ihůta<br><b>Stav</b>            |
| n.<br>⊐                | 2.8.2011<br>3.8.2011<br>2101                                                                                                    | FNUSA/000006/2011 stížnost<br>OSS-24167-ESS-10 | stížnosti                                                                                      | přílohy: 0 listů, 0 list. příloh, 0 příloh<br>způsob vyřízení: postoupení | Pavel Blažek, Michalovicova 2117, 767 01 Měrůtky | <b>Admin Admin</b> |         | 001<br>A/90<br>wřízen                                            |

Zobrazeno 2 z 2 záznamů *Obr 6: Spisovna*

# **5.1 Předání spisu do Spisovny**

Uzavřený spis (musí mít uzavřeny i veškeré dokumenty) lze přes volby pro hromadné zpracování předat do Spisovny. Vyberte v roletce Vybrané položky akci Předat do spisovny.

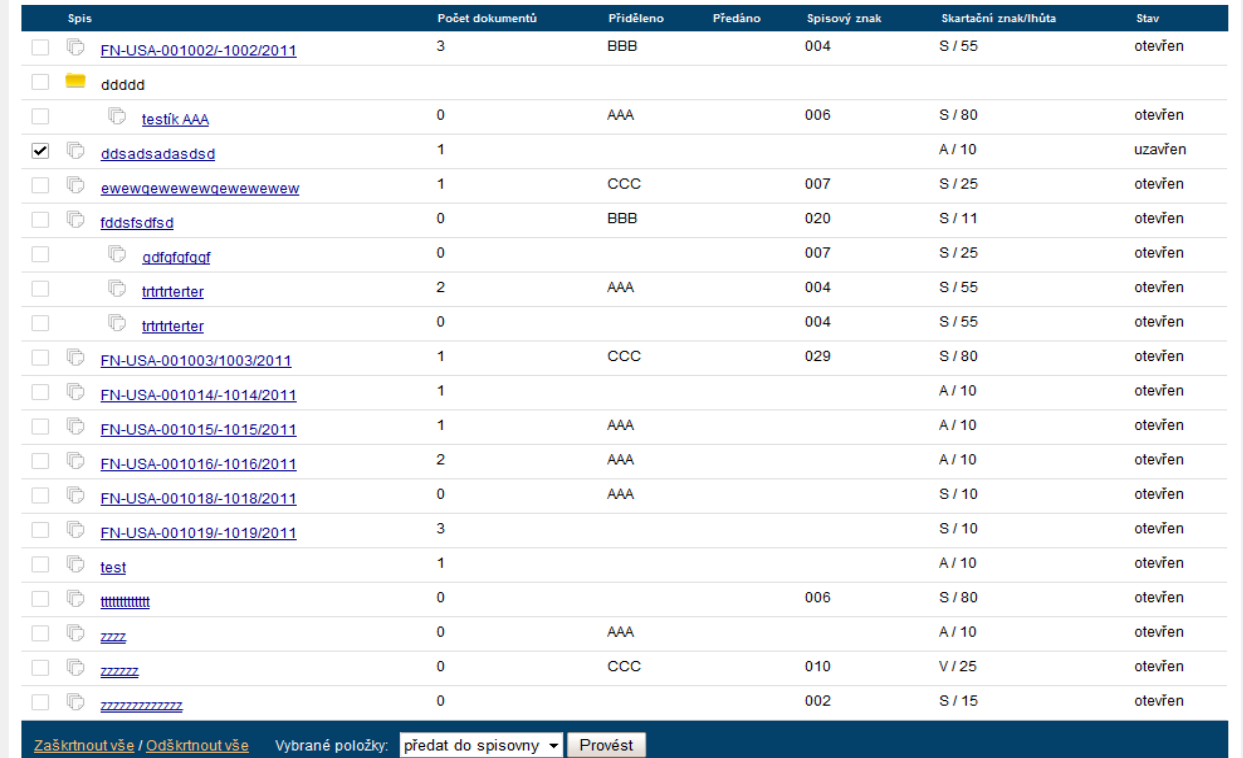

*Obr 7: Předání spisu*

# **5.2 Příjem spisu do Spisovny**

Obdobně jako při předávání dokumentů z uživatele na uživatele/jednotku, je i zde nutné příjem spisů do Spisovny potvrdit i z druhé strany. I na příjem do Spisovny je specializovaná role, tj. ne každý libovolný uživatel může přijímat do Spisovny.

| <b>Spisovna</b><br>FN u sv. Anny v Brně                                                               |                  |              |                         |                      | Spisová služba E-podatelna Spisovna Administrace Nápověda Odhlásit<br>Admin Administrátorský<br>administrátor<br>programator<br>SuperAdmin |  |  |  |
|----------------------------------------------------------------------------------------------------|------------------|--------------|-------------------------|----------------------|----------------------------------------------------------------------------------------------------|--|--|--|
| dokumentů<br>Přijem spisů                                                                             | Seznam dokumentů | <b>Spisy</b> | Zápůjčky<br>Ke skartaci | Skartační řízení     |                                                                                                    |  |  |  |
| Seznam spisů pro příjem do spisovny                                                                   |                  |              |                         |                      |                                                                                                    |  |  |  |
|                                                                                                    |                  |              |                         |                      | <b>Hledat</b><br>Hledat:                                                                                                    |  |  |  |
| <b>Spis</b>                                                                                           | Počet dokumentů  | Přiděleno    | Spisový znak            | Skartační znak/lhůta | <b>Stav</b>                                                                                                    |  |  |  |
| ddddd                                                                                                 |                  |              |                         |                      |                                                                                                    |  |  |  |
| ▽<br>ddsadsadasdsd                                                                                    | 1                |              | 004                     | S/55                 | uzavřen a předán do spisovny                                                                                                    |  |  |  |
| Vybrané položky: převzetí vybraných spisů do spisovny v<br>Provést<br>Zaškrtnout vše / Odškrtnout vše |                  |              |                         |                      |                                                                                                    |  |  |  |
| Zobrazeno 2 z 2 záznamů.<br>další<br>předchozí<br>$\vert$ 1<br>první<br>poslední                      |                  |              |                         |                      |                                                                                                    |  |  |  |

*Obr 8: Příjem spisu*

Potvrzený spis se posléze objeví v seznamu spisů ve Spisovně, na něž se lze dostat klepnutím na menu Spisy.

| <b>Spisovna</b><br>FN u sv. Anny v Brně                                                     |                 |           |                    |                      | Spisová služba E-podatelna Spisovna Administrace Nápověda Odhlásit<br>Admin Administrátorský<br>administrátor<br>programator<br>SuperAdmin |  |  |
|---------------------------------------------------------------------------------------------|-----------------|-----------|--------------------|----------------------|----------------------------------------------------------------------------------------------------|--|--|
| spisů<br>dokumentů<br>Seznam dokumentů<br>Přijem<br>÷                                       | <b>Spisy</b>    | Zápůjčky  | <b>Ke skartaci</b> | Skartační řízení     |                                                                                                    |  |  |
| Seznam spisů                                                                                |                 |           |                    |                      |                                                                                                    |  |  |
|                                                                                             |                 |           |                    | Hledat:              | <b>Hledat</b>                                                                                                    |  |  |
| <b>Spis</b>                                                                                 | Počet dokumentů | Přiděleno | Spisový znak       | Skartační znak/Ihůta | Stav                                                                                                    |  |  |
| ſ)<br>FN-USA-001004/-1004/2011                                                              | 1               |           | 009                | V/10                 | uzavřen ve spisovně                                                                                                    |  |  |
| lŗ,<br>FN-USA-001005/-1005/2011                                                             | $\overline{2}$  |           | 052                | A/90                 | uzavřen ve spisovně                                                                                                    |  |  |
| ddddd                                                                                       |                 |           |                    |                      |                                                                                                    |  |  |
| ddsadsadasdsd                                                                               | 1               |           | 004                | S/55                 | uzavřen ve spisovně                                                                                                    |  |  |
| n.<br>dsad                                                                                  | 1               |           | 013                | S/500                | uzavřen ve spisovně                                                                                                    |  |  |
| $\mathbb{F}$<br>ffff                                                                        | $\mathbf 0$     | AAA       | 119                | S/15                 | uzavřen ve spisovně                                                                                                    |  |  |
| FN-USA-001006/-1006/2011                                                                    | 1               | AAA       | 002                | V/150                | uzavřen ve spisovně                                                                                                    |  |  |
| skartace 2                                                                                  | 1               | AAA       | 006                | A/10                 | uzavřen ve spisovně                                                                                                    |  |  |
| skartace                                                                                    | $\overline{2}$  | AAA       | 003                | A/1                  | uzavřen ve spisovně                                                                                                    |  |  |
| Zaškrtnout vše / Odškrtnout vše<br>Vybrané položky:                                         | (žádná akce) v  | Provést   |                    |                      |                                                                                                    |  |  |
| Zobrazeno 9 z 9 záznamů.<br>$\blacktriangleleft$<br>předchozí<br>další<br>poslední<br>první |                 |           |                    |                      |                                                                                                    |  |  |

*Obr 9: Seznam spisů ve Spisovně*

Modul Spisovna umí pracovat jak se Spisy, tak i s jednotlivými dokumenty, ale obecně se přesunem do Spisovny myslí přesun konkrétního spisu, obsahujícího jednotlivé dokumenty. Drobná odchylka v terminologii může být v evidenci typu Sběrný arch, kde spis jako takový má číslo jednací a jeho dokumenty se pak označují pořadovým číslem zapsaným za číslem jednacím. Spis pak z hlediska jak je vytvářen v evidenci typu Priorace má ve Sběrném archu jiný význam.

# **5.3 Zápůjčky spisů a dokumentů**

S dokumenty uloženými ve Spisovně je samozřejmě možné nadále pracovat, nikde není psáno, že na již uzavřený dokumenty se nelze nikdy podívat. Aby byl přehled, kdo si kdy který dokument zapůjčil, byl modul Spisovna vybaven jednoduchou logikou pro zápůjčky, v podstatě jakoby mini systém pro knihovny.

V detailu dokumentu uloženém ve Spisovně je možné klepnout na odkaz Žádost o zápůjčku. Objeví se obrazovka Žádanka o zápůjčku, kde stačí vyplnit jméno půjčujícího, přibližný datum vrácení a případně i důvod zápůjčky.

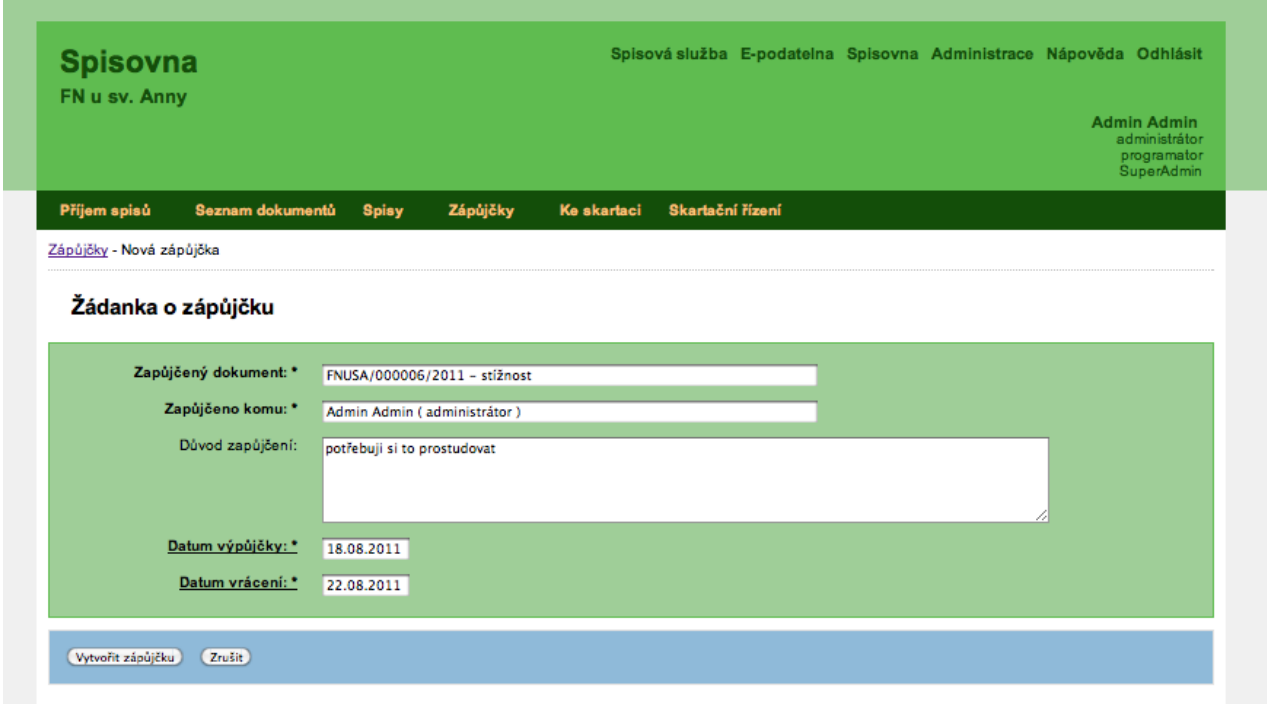

*Obr 10: Žádanka o zápůjčku*

Potvrzením zápůjčky se objeví příslušný záznam v seznamu zápůjček.

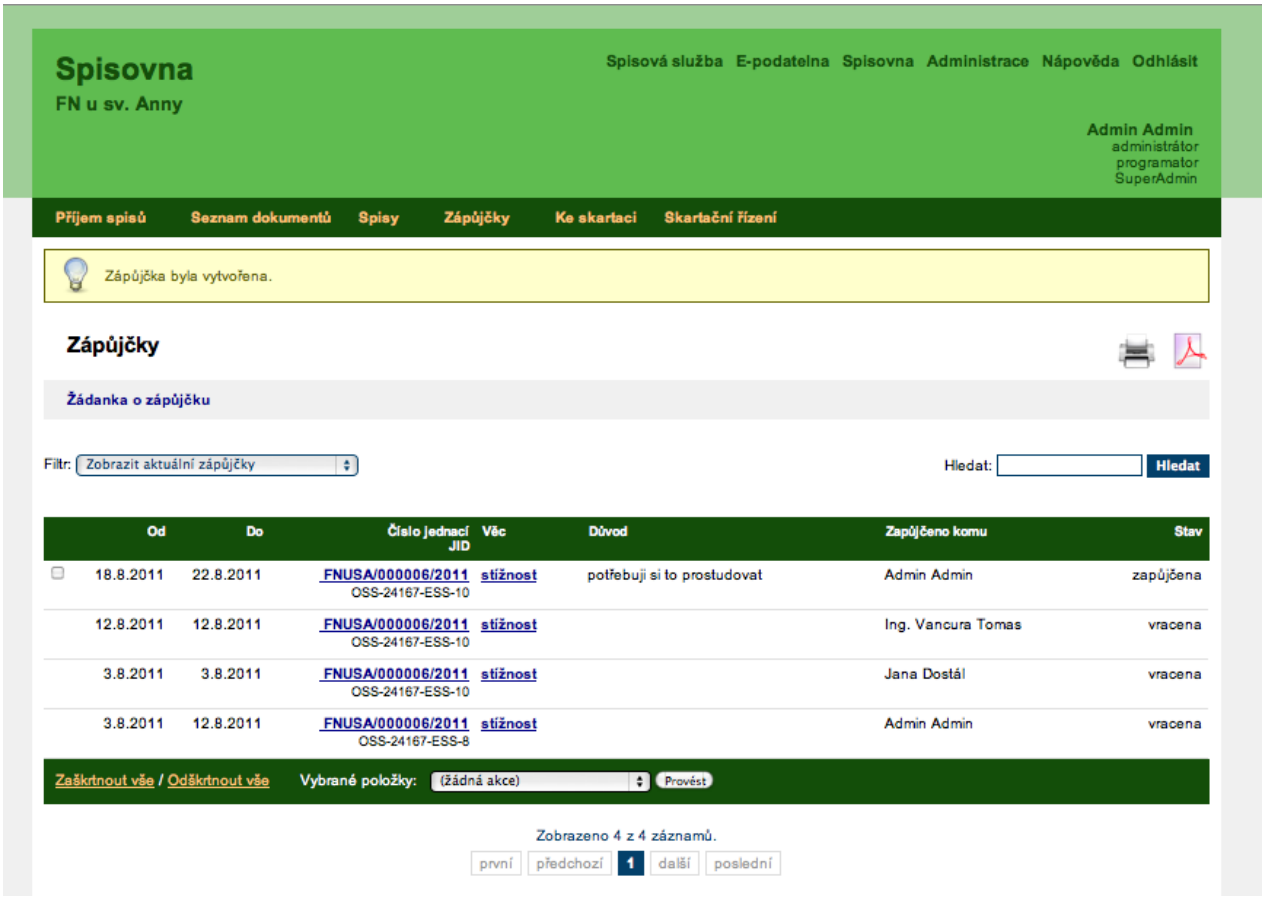

*Obr 11: Seznam zápůjček*

Vrátit dokument ze zápůjčky lze jednoduše klepnutím na odkaz Vrátit dokument – v detailu dokumentu.

# **5.4 Skartace**

Spisy ani dokumenty nezůstávají ve Spisovně navždy. Logicky to ani nejde, prostory určené pro Spisovnu nejsou nafukovací. Doba pobytu spisu ve Spisovně a jeho další osudy se řídí skartačním režimem, to jest skartačním znakem a skartační lhůtou. Skartační lhůta začíná běžet prvním dnem následujícího roku po uzavření dokumentu či spisu a to po dobu určenou skartační lhůtou.

Pokud bychom to chtěli vyjádřit na příkladu, tak dokument uzavřený dne 21.10.2011, začíná běžet jeho skartační lhůta od 1.1.2012 a když bude skartační lhůta 10 let, tak

#### skartační rok bude tedy 1.1.2022

Jakmile je dokument ve skartačním roce, zobrazí se v seznamu "ke skartaci", který se skrývá pod stejnojmenným tlačítkem ve Spisovně. Poté odpovědný pracovník vybere a předá dokument do skartačního řízení. Tento dokument se pak objeví v seznamu "Skartační řízení" a v něm se pak rozhoduje o osudu dokumentu. Tedy se rozhodne zda bude dokument archivován nebo skartován.

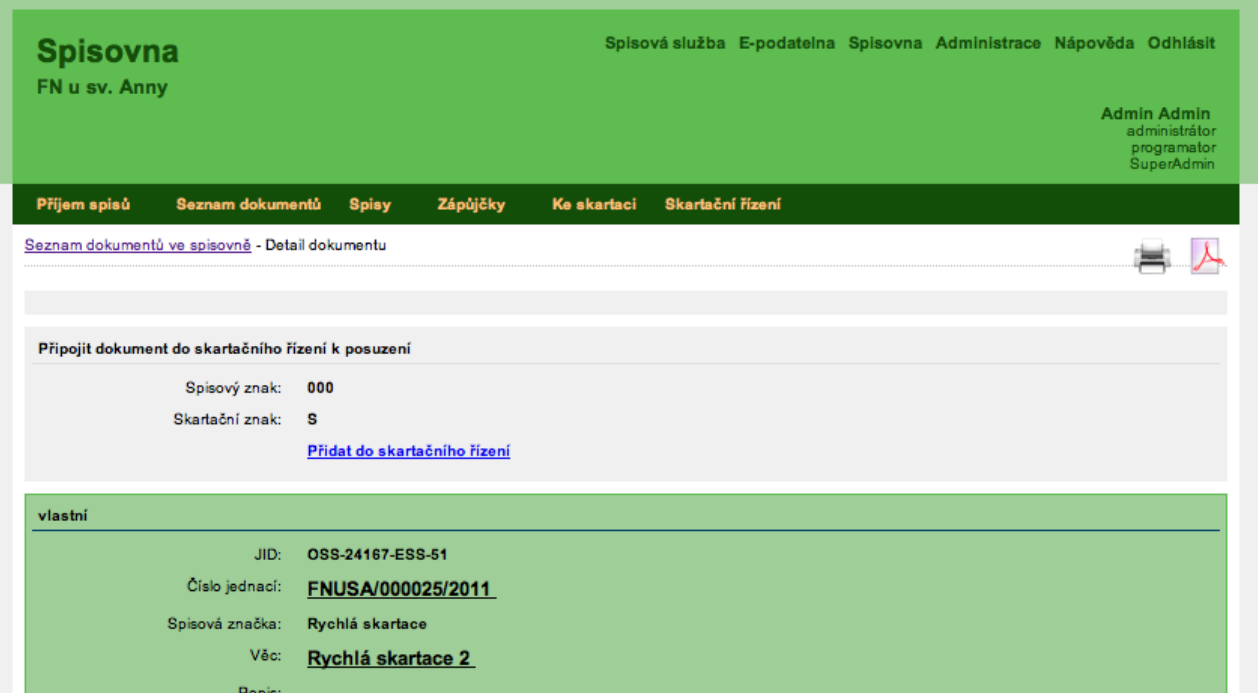

*Obr 12: Skartace*

# *6 Administrace*

Tato poměrně rozsáhlá kapitola je určena spíše zkušenějším uživatelům. Do administrace navíc mohou jen uživatelé s určitými rolemi, to jest uživatelé s rolí Admin nebo s rolí, která dědí právě roli Admin.

## **6.1 Nastavení**

Nejprve se podíváme na sekci Nastavení. V ní lze změnit obecné informace o organizaci a také nastavení Masky čísla jednacího. Jestliže chcete měnit informace o organizaci, stačí klepnout na **Upravit**. Poté můžete měnit následující informace:

- **•** *Název*
- **•** *Název organizace Tato položka je povinnou.*
- **•** *Plný název*
- **•** *Oficiální název organizace.*
- **•** *Zkratka*
- **•** *Zkratka, iniciály Toto pole se používá např. ve tvorbě JČ. Tato položka je povinnou.*
- **•** *Ulice*
- **•** *Město*
- **•** *PSČ*
- **•** *Stát*
- **•** *IČ*
- **•** *DIČ*
- **•** *Telefon*
- **•** *Email*
- **•** *URL Adresa vašich oficiálních stránek.*

Jakmile máte vše vyplněné, klepněte na tlačítko Uložit. Pokud se rozhodnete, že nechcete provádět žádné úpravy klepněte, na tlačítko Zrušit.

Pokud chcete změnit masku čísla jednacího, stačí jen klepnout na **Upravit** pod odstavcem Čísla jednacího. Poté můžete zadat jedinou položku, a to je **Maska**. Ta se může skládat z několika různých prvků, které máte vypsané v tabulce pod textovým polem Maska. Tabulka zobrazuje jak označení masky, tak ukázku a také popis, který popisuje danou masku. Jakmile máte masku čísla jednacího vytvořenou, stačí klepnout na tlačítko Uložit. V případě, že jste si úpravu masky čísla jednacího rozmysleli, klepněte na tlačítko Zrušit.

# **6.2 E-podatelna**

Po klepnutí na tlačítko E-podatelna se vám zobrazí soupis datových schránek, emailových schránek, odesílání přes email a kvalifikované certifikační autority. Kromě soupisu však máte možnost datové schránky a emaily nastavovat. Nejprve se podíváme na nastavení datové schránky. K tomu je potřeba klepnout na nápis, který naleznete pod nadpisem Datové schránky. Poté se vám zobrazí informace o nastavení účtu. Nyní je potřeba klepnout na nápis Upravit. V této sekci můžete upravit následující údaje:

- **•** *Název účtu Tato položka je povinná.*
- **•** *Aktivní účet Jedná se o zaškrtávací pole určující, zda je účet aktivní.*
- **•** *Typ přihlášení Zde v rozbalovacím poli vyberte jednu z možností. Na výběr máte buď Základní (jméno a heslo, Spisovka (certifikát) nebo Hostovaná Spisovka (certifikát + jméno a heslo)*
- **•** *Přihlašovací jméno od ISDS Toto je druhá povinná položka, kterou musíte zadat.*
- **•** *Přihlašovací heslo od ISDS Třetí a poslední povinná položka je heslo od ISDS.*
- **•** *Cesta k certifikátu (formát X.509) Zde se nachází tlačítko Procházet, na které když klepnete, můžete zadat cestu k vašemu certifikátu. Tato možnost se využívá jen tehdy, pokud jste jako Typ přihlášení zvolili možnost s využitím certifikátu*
- **•** *Režim Zde po rozklepnutí rozbalovacího pole můžete vybrat jednu ze dvou možností a to konkrétně mezi Reálným provozem (mojedatovaschranka.cz) nebo pomocí Testovacího režimu (czebox.cz).*
- **•** *Podatelna pro příjem*

Jakmile máte vše vyplněné, najeďte a klepněte na tlačítko Uložit. Pakliže jste si úpravy rozmysleli, klepněte levým tlačítkem myši na tlačítko Zrušit.

### *6.2.1 Emailové schránky*

Pokud chcete upravit emailovou schránku, najeďte na nápis pod nadpisem Emailové schránky a klepněte na něj. Zobrazí se vám souhrn informací týkající se emailové schránky. Pro editaci těchto údajů musíte klepnout na nápis Upravit Opět je zde několik položek, které můžete upravovat. Zde je jich stručný popis:

- **•** *Název účtu Opět se jedná o první povinnou položku ve formuláři.*
- **•** *Aktivní účet Jedná se o zaškrtávací pole určující, zda je účet aktivní.*
- **•** *Protokol Druhou povinnou položkou je protokol. Na výběr máte hned z několika možnosti (POP3, POP3-SSL, IMAP, IMAP-SSL a NNTP).*
- **•** *Adresa serveru Třetí povinné textové pole, kde je nutné zadat adresu hostitelského serveru.*
- **•** *Port Čtvrtá povinná položka tohoto formuláře. Tato položka přestavuje port pro připojení k serveru. Příklady doporučených standardních portů naleznete v závorkách u výběru protokolů.*
- **•** *Složka Tato položka přestavuje IMAP složku, ze které se budou stahovat emaily, proto používejte pouze u IMAP, jinak ponechejte výchozí nastavení.*
- **•** *Přihlašovací jméno Jedná se o pátou povinnou položku. Jak již napovídá název, musíte zadat přihlašovací jméno k vašemu emailu.*
- **•** *Přihlašovací heslo Šestou poslední položkou je heslo k vašemu emailu.*
- **•** *Podatelna pro příjem*
- **•** *Přijímat pouze emaily s připojeným e-podpisem Pokud je toto zaškrtávací pole zaškrtnuto, pak budou do E-podatelny přijímány jen ty emaily, které budou obsahovat elektronický podpis.*
- **•** *Přijímat pouze emaily s ověřeným kvalifikovaným podpisem/značkou Opět se jedná o zaškrtávací pole, které když zaškrtnete budou vám do E-podatelny přicházet jen ty emaily, které budou opatřeny ověřeným kvalifikovaným podpisem či značkou. Jedná se o certifikační autority uvedené v přehledu (PostSignum, I.Ca a EIdentity)*

Jakmile máte všechny údaje vyplněny, můžete klepnout na tlačítko Uložit. Pokud chcete úpravu údajů přerušit, klepněte na tlačítko Zrušit.

#### *6.2.2 Nastavení emailu pro odesílání přes email*

Poslední možností úpravy, kterou můžete provádět pod tlačítkem E-podatelna, je nastavení emailu pro odesílání přes email. Jedná se v podstatě o centrální email, který se používá pro odesílání. Buď se budou tyto emaily odesílat normálně bez podpisu nebo s epodpisem. Pokud chcete provést nastavení tohoto modulu, stačí jen klepnout na nápis pod nadpisem Odesílání přes email a následně klepnout na nápis Upravit, které najdete pod soupisem informací o nastavení účtu. Jakmile se otevře nová obrazovka, můžete upravovat následující položky:

- **•** *Název účtu Je jedinou povinnou položkou tohoto formuláře.*
- **•** *Aktivní účet Jedná se o zaškrtávací pole určující, zda je účet aktivní.*
- **•** *Jak odesílat Zde máte možnost vybrat buď možnost klasicky bez kvalifikovaného podpisu/značky nebo s kvalifikovaným podpisem/značkou.*
- **•** *Emailová adresa odesilatele Sem zadáte vaši emailovou adresu*
- **•** *Cesta k certifikátu Po klepnutí na tlačítko Procházet budete moci zadat cestu k vašemu certifikátu. Certifikát je vyžadován tehdy, když vyberete u položky Jak odeslat možnost s kvalifikovaným podpisem/značkou. Povolené a podporované formáty jsou X.509 a PFX.*
- **•** *Cesta k privátnímu klíči U této položky se opět nachází tlačítko Procházet, na které když klepnete, budete moci zadat cestu k vašemu privátnímu klíči.*

**•** *Heslo k klíči certifikátu – Do tohoto pole zadáváte heslo ke klíči vašeho certifikátu.*

Platí to samé jako v předchozích případech - pokud máte vše vyplněno podle vašich představ, stačí klepnout na tlačítko Uložit. V opačném případě, pokud chcete zrušit upravování emailové schránky pro odesílání přes email, tak klepněte na tlačítko Zrušit.

# **6.3 Spisy**

V tomto menu najdete seznam veškerých spisů, které zde můžete spravovat či přidávat nové. klepnutím na kteroukoli položku se otevře detail spisu s možností úprav. V horní části okna naleznete odkaz Nový spis, pomocí kterého lze nový spis vytvořit. Jakmile na tento odkaz klepnete, tak jste přesměrováni na stránku s formulářem k tvorbě nového spisu. Další funkcí, kterou v sekci Spisy můžete využít, je funkce hledat, která je zde dostupná pouze v jednoduché formě. Tudíž stačí do textového pole napsat název nebo část názvu spisu a poté klepnout na tlačítko hledat.

Tato položka se prakticky neliší od správy ve spisové službě, ale jedna zásadní odlišnost se tu přeci jen nachází. Touto odlišností je kompletní správa spisů, což znamená, že zde můžete vytvářet a ovlivňovat složky a to u spisové služby nelze.

## **6.4 Seznam subjektů**

Další položkou menu v sekci Administrace je tlačítko Odesílatelé/Adresáti. Pokud na toto tlačítko klepnete, zobrazí se vám seznam odesílatelů a adresátů, které již máte vytvořené. Tento seznam již známe ze sekce spisová služba, kde jsme při tvoření nového dokumentu přiřazovali adresáty a odesílatele. Aby bylo možné se ve velkých seznamech subjektů dobře orientovat a pracovat sním efektivně, je tato sekce vybavena polem pro vyhledávání a také možností listovat stránkami podle abecedy.

Jak asi tušíte, tak jsme narazili v seznamu subjektů i na možnost vytvořit nový subjekt, ale blíže jsme se mu nevěnovali, ten čas nastává až nyní. Pakliže chcete vytvořit nový subjekt, tak klepněte na stejnojmenný nápis pod tlačítkem Odesílatelé/Adresáti. V následujícím formuláři naleznete tyto položky:

- **•** *Typ subjektu*
- **•** *Název subjektu*
- **•** *IČ To lze vyhledat přes systém ARES.*
- **•** *DIČ*
- **•** *Titul před jménem*
- **•** *Jméno*
- **•** *Prostřední jméno*
- **•** *Příjmení*
- **•** *Titul za jménem*
- **•** *Rodné jméno*
- **•** *Datum narození Datum lze zadat přes implementovaný kalendář.*
- **•** *Místo narození*
- **•** *Okres narození*
- **•** *Stát narození Na výběr buď Česká republika nebo Slovensko.*
- **•** *Ulice/část obce, č.p., č.o.*
- **•** *PSČ a město*
- **•** *Stát Opět máte na výběr z ČR nebo SR.*
- **•** *Email*
- **•** *Telefon*
- **•** *ID datové schránky*
- **•** *Poznámka*

Jakmile máte vše vyplněné podle vašich představ, stačí již jen klepnout na tlačítko Vytvořit. Pokud jste však změnili názor a nový subjekt nechcete tvořit, klepněte na tlačítko Zrušit.

## **6.5 Seznam zaměstnanců**

Další položka na liště menu je tlačítko zaměstnanci, pakliže na toto tlačítko klepnete, zobrazí se vám soupis všech zadaných zaměstnanců. Tato stránka obsahuje několik důležitých funkcí. Dvě jsou totožné s předchozí sekcí, tedy možnost vyhledávání a listování podle abecedy. Další funkcí je možnost přidat zaměstnance přes externí zdroj k čemuž slouží stejnojmenný odkaz. Tato funkce je závislá na použití přihlašovací proceduře. Prakticky se jedná o načtení seznamu z externího zdroje. V seznamu se vyplní a označí co je třeba a po uložení se daní uživatelé připojí do databáze spisové služby. U této funkce je potřeba využít LDAP připojení, takže tato obrazovka vypíše seznam uživatelů z LDAP a ty pak připojí. Při přihlášení se pak jméno a heslo ověřuje přímo z

LDAP. Důvod proč je potřeba mít vnitřní databázi uživatelů je dán provázaností určitých entit jako například dokumenty, spisy, zápůjčky apod. Jsou to ty položky, které vyžadují mít záznam o tom, kdo záznam vytvořil nebo upravil.

### *6.5.1 Nový zaměstnanec*

Poslední funkcí je možnost založit nového zaměstnance. Pokud chcete přidat nového zaměstnance, stačí klepnout na nápis Nový zaměstnanec a následně vyplnit krátký formulář. Ten obsahuje následující položky:

- **•** *Jméno*
- **•** *Příjmení Jedná se o povinný údaj.*
- **•** *Titul před jménem*
- **•** *Titul za jménem*
- **•** *Email*
- **•** *Telefon*
- **•** *Funkce*

Po zadání těchto údajů najeďte na tlačítko Vytvořit a klepněte na něj. Pokud však chcete operaci zrušit, klepněte na stejnojmenné tlačítko.

klepnutím na zaměstnance se zobrazí detail, lze jej pak i přímo editovat – viz. další odkaz Upravit.

V detailu zaměstnance je velmi důležitá část Uživatelské účty. Zde můžete pro každou osobu definovat několik různých účtů s odlišnými oprávněními. Drtivá většina osob vystačí s jedním účtem, ale zejména vlastníci rolí administrátor často raději pracují i pod nižšími právy.

### *6.5.2 Přidat uživatele*

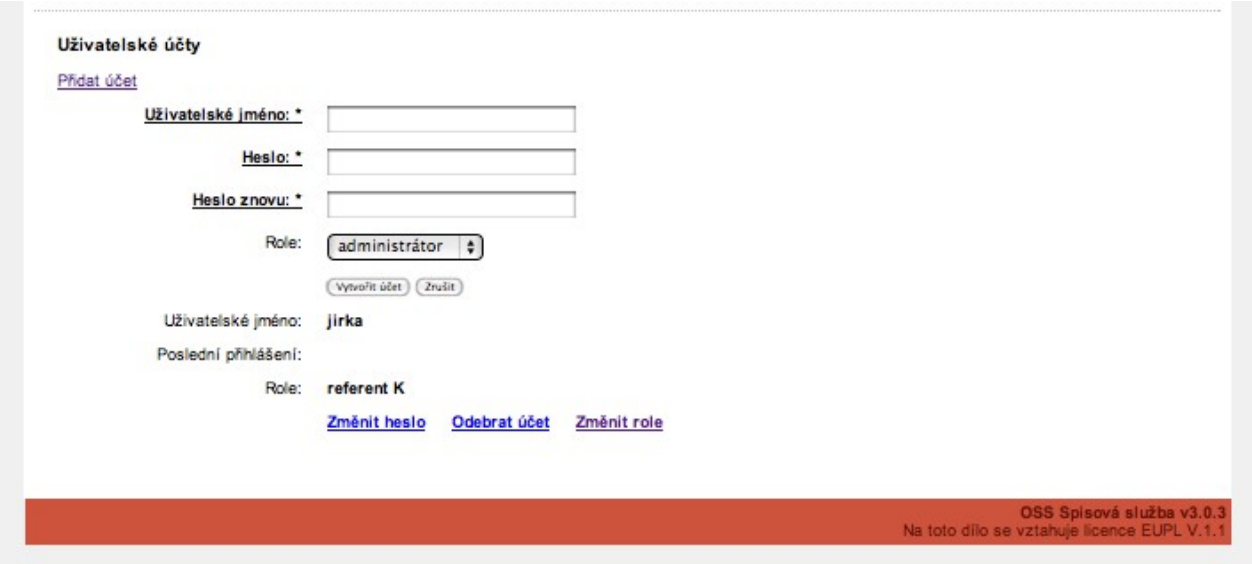

*Obr 13: Formulář sloužící k vytvoření uživatele*

Pokud chcete uživateli změnit oprávnění – role, klepněte na příslušný odkaz.

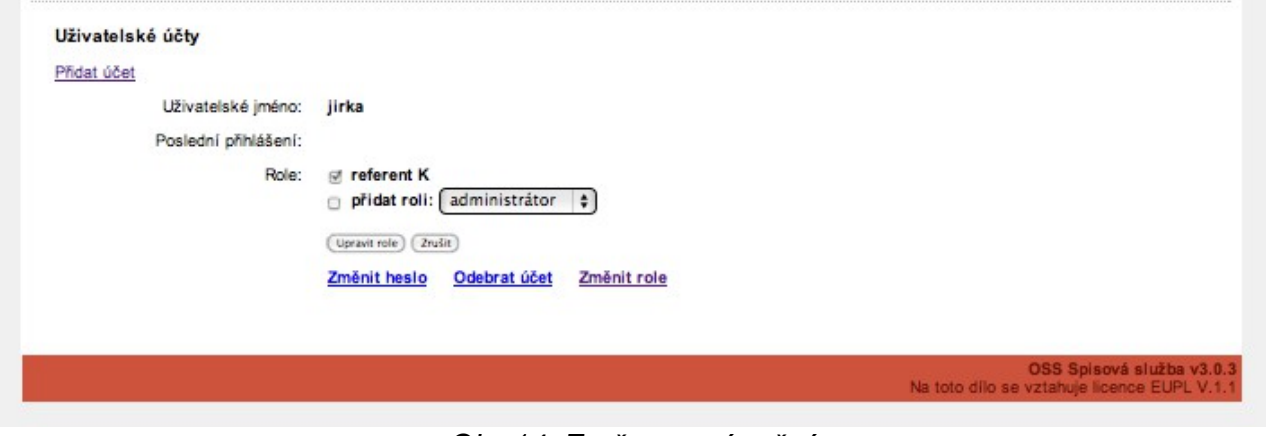

*Obr 14: Změna oprávnění*

V roletce vyberete novou roli, nebo můžete jinou roli zase odebrat. Tlačítkem Upravit role potvrdíte změny.

# **6.6 Seznam organizačních jednotek**

Pod tlačítkem Org. jednotky se ukrývá soupis všech již vytvořených organizačních jednotek. Tyto jednotky jsou zapsány do tabulky se dvěma sloupci. V prvním se nacházejí

Zkratky/číselné řady, které fungují zároveň jako odkaz, který vám zobrazí detaily dané organizační jednotky a v druhém jsou Názvy organizačních jednotek. Všechny organizační jednotky řazeny hierarchicky a tak se také chovají. Toto nastavení se využívá zejména při filtrování a zobrazení dokumentů. Takže díky hierarchii organizační jednotka, která je nadřazenou jiné jednotce, tak může nahlížet do dokument...

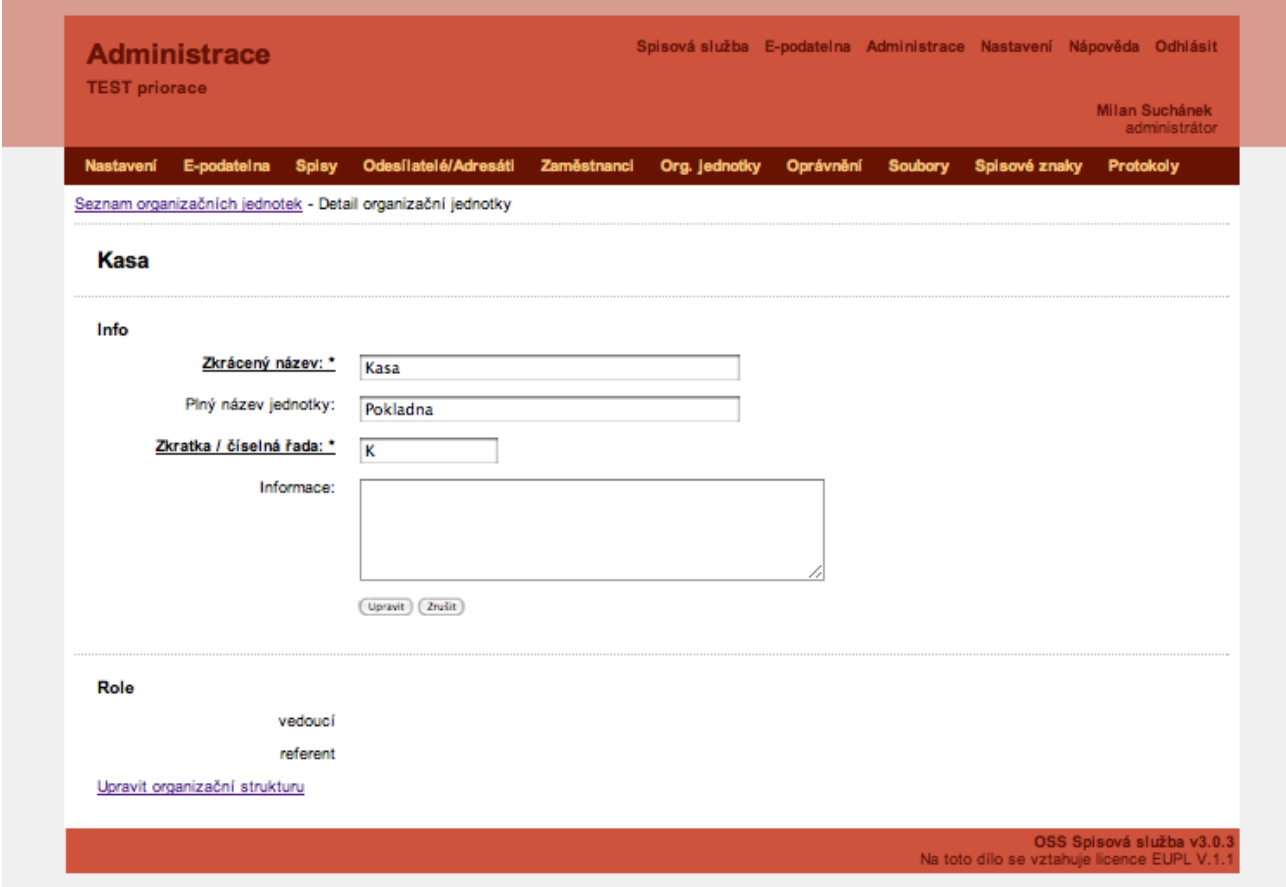

*Obr 15: Detaily organizační jednotky*

Po rozklepnutí jedné z organizačních jednotek se vám zobrazí informace o této jednotce, které můžete editovat tím, že klepnete na nápis **Upravit**, ale hlavně zde naleznete možnost **Upravit Organizační strukturu**, kde můžete dané organizační jednotce přidělit buď roli vedoucího nebo referenta. Stačí jen klepnout na nápis **Upravit organizační strukturu** a na další obrazovce zaškrtnout jednu z možností a změny uložit.

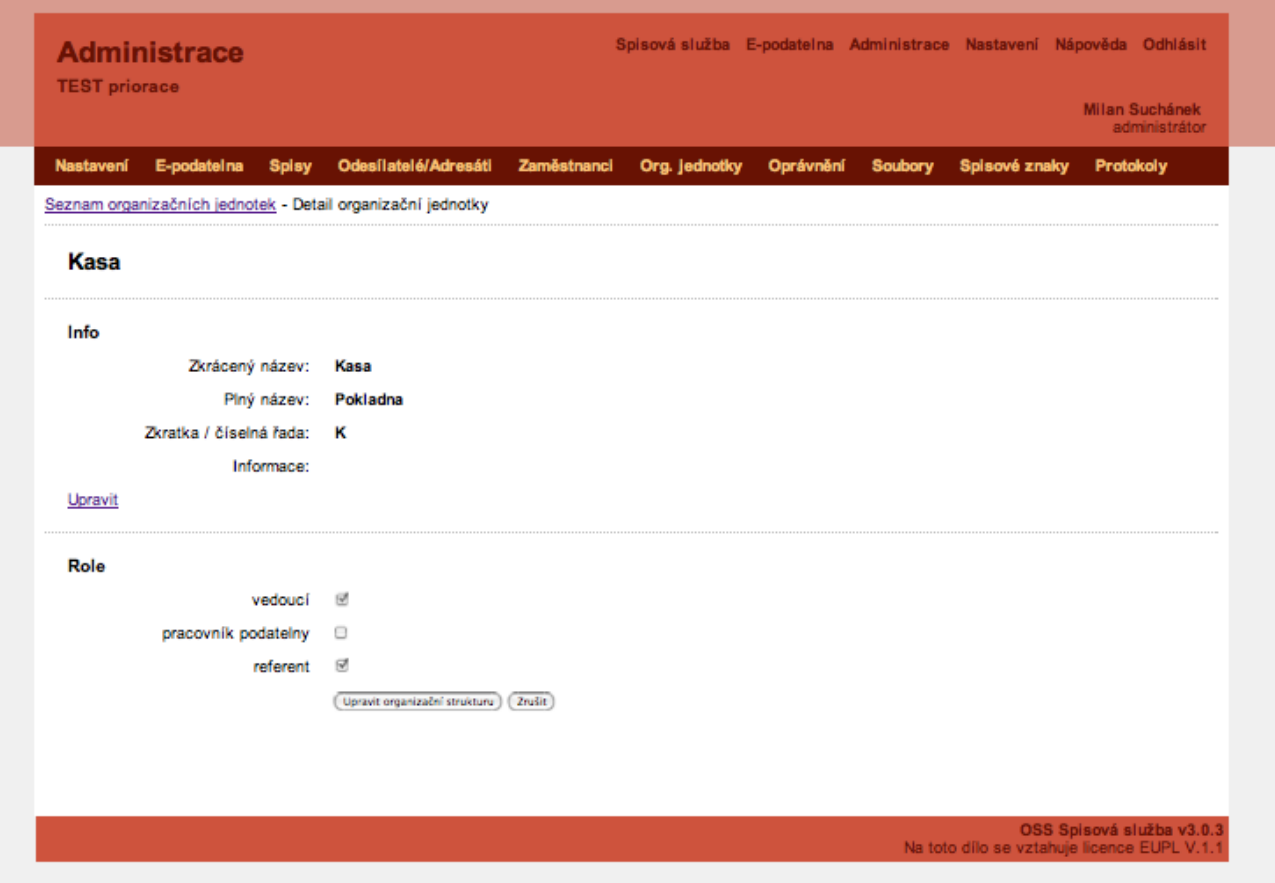

*Obr 16: Upravit organizační strukturu*

## *6.6.1 Tvorba nové org. jednotky*

Ale co když chcete vytvořit organizační jednotku zcela novou? To se musíte vrátit do seznamu organizačních jednotek a klepnout na nápis Nová organizační jednotka. V následujícím formuláři se nacházejí tyto položky:

- **•** *Zkrácený název Jedná se o povinnou položku, která je v seznamu organizačních jednotek vedena jako Název organizační jednotky.*
- **•** *Plný název jednotky*
- **•** *Zkratka/číselná řada Toto je druhá povinná položka.*
- **•** *Informace Krátký popis organizační jednotky.*
- **•** *Nadřazená složka Touto položkou nastavujete hierarchické postavení nové organizační jednotky.*

Jakmile máte vyplněny všechny potřebné údaje, klepněte na tlačítko Vytvořit, v opačném případě klepněte na tlačítko Zrušit.

# **6.7 Oprávnění**

Pod tlačítkem Oprávnění se nachází seznam rolí, které mají nějaká oprávnění. Takže ne každá role bude mít přístup do sekce Administrace. Seznam rolí je upraven do přehledné tabulky, ve které je na každém řádku název role, její popis, kódové označení a informace o dědičnosti z jiné role.

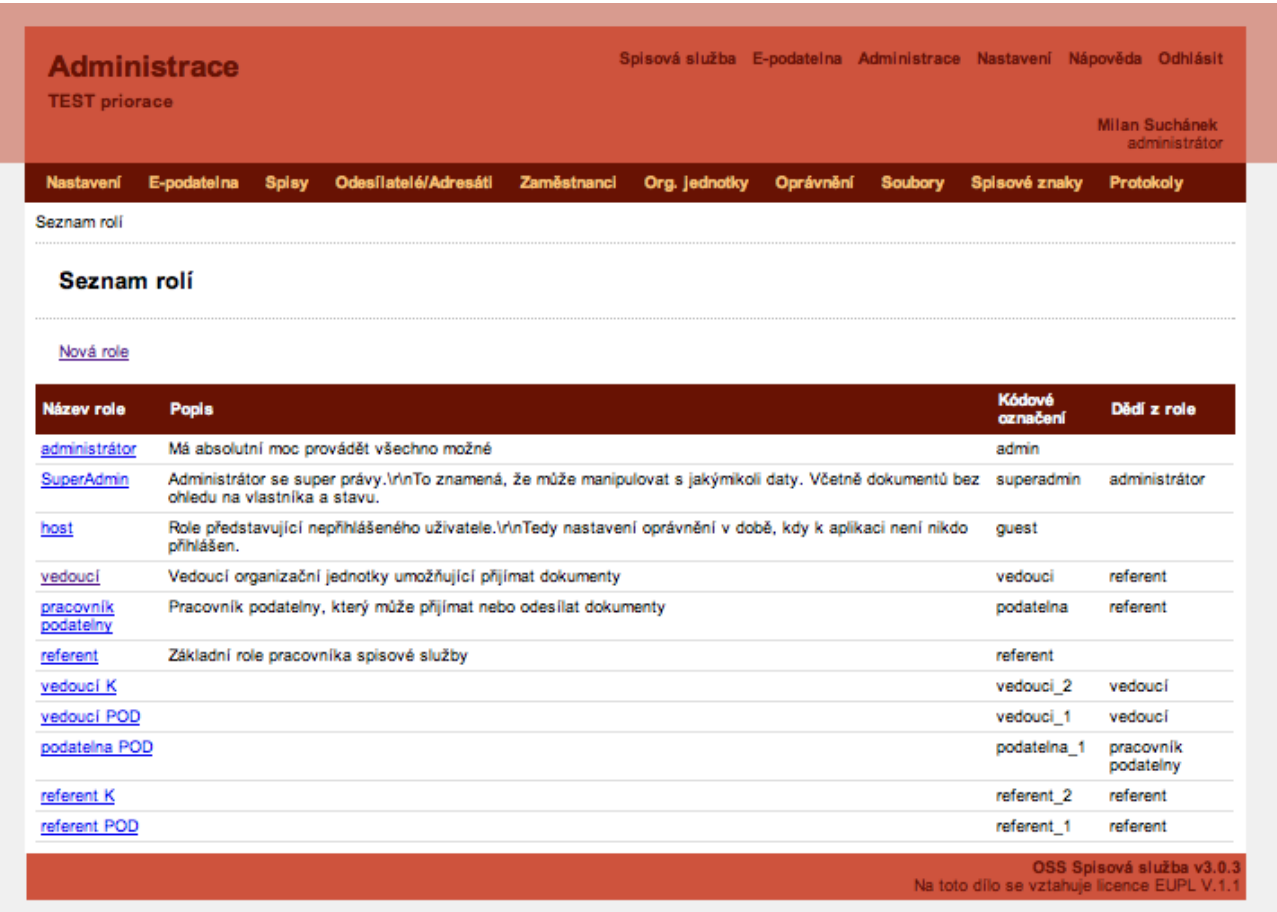

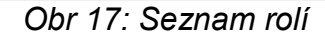

Pokud chcete vidět a upravovat Oprávnění pro již existující role, stačí klepnout na jeden z názvů rolí. Otevře se vám nová obrazovka se základními informacemi a oprávněním. Základní informace můžete upravovat klepnutím na Upravit.

V případě, že budete chtít upravovat oprávnění dané role, pod základními informacemi naleznete soupis oprávnění přístupu do různých sekcí. Na konci každého řádku se nacházejí dvě zaškrtávací pole. Když zaškrtnete první, tak tím dané oprávnění povolujete, pokud ho chcete naopak zakázat, zaškrtněte druhé pole. Jakmile máte všechny změny zaškrtané, najeďte do dolní části obrazovky a klepněte na tlačítko Upravit oprávnění. V horní části okna budete informování o úspěšném změnění práv.

#### *6.7.1 Nová role*

Pokud chcete do seznamu přidat ještě nějakou další roli, stačí najet na nápis Nová role a klepnout na něj. Po otevření nové obrazovky na vás čeká formulář s následujícími položkami:

- **•** *Název role Jedná se o první povinnou položku formuláře.*
- **•** *Kódové označení Toto je druhá povinná položka.*
- **•** *Popis role*
- **•** *Dědí z role U této položky máte možnost v rozbalovacím menu vybrat jednu z rolí, která bude určovat oprávnění i pro vaši novou roli.*

Jakmile máte vše nastavené, stačí klepnout na tlačítko Vytvořit. Pokud jste se rozhodli, že nepotřebujete vytvářet novou roli, klepněte na tlačítko Zrušit.

# **6.8 Spisové znaky**

Dalším tlačítkem je položka Spisové znaky. Když na něj klepnete, zobrazí se vám soupis již existujících spisových znaků a jejich návaznost na sebe. Pokud na jeden z těchto spisových znaků klepnete, zobrazí se vám jeho detaily, které samozřejmě lze upravovat tím, že klepnete na nápis Upravit.

V této sekci jdou ale spisové znaky i vytvářet, stačí se jen navrátit na původní obrazovku sekce Spisové znaky a klepnout na nápis Nový spisový znak. Otevře se vám nová obrazovka, která obsahuje tyto položky:

- **•** *Spisový znak Jedná se o povinnou položku.*
- **•** *Věcná skupina*
- **•** *Skartační znak V rozbalovacím menu vyberte jeden ze skartačních znaků*
- **•** *Skartační lhůta Do tohoto pole se zadává lhůta, po které dochází ke skartaci.*
- **•** *Spouštěcí událost V rozbalovacím menu naleznete mnoho spouštěcích událostí.*
- **•** *Připojit k Toto pole udává návaznost nového spisového znaku. Buď můžete vybrat možnost hlavní větev anebo jeden z již existujících spisových znaků, čímž udáte závislost na tomto znaku.*

Poté již jen najeďte a klepněte na tlačítko Vytvořit nebo můžete nový spisový znak

smazat a to tak, že klepnete na tlačítko Zrušit.

# **6.9 Číselníky**

Správu číselníků, neboli správu seznamů hodnot pro položky, můžete zobrazit, když klepnete na tlačítko Číselníky. Zde můžete provádět úpravy stávajících číselníků nebo tvořit nové. Některé hodnoty však nelze měnit nebo mazat, protože se jedná o fixní záznamy, které jsou důležité pro chod celé aplikace.

# **6.10 Protokoly**

Poslední tlačítko sekce Administrace jsou Protokoly. V nich naleznete přístupy uživatelů, kteří vstoupili do systému Spisové služby. Pokud tento seznam uživatelů chcete zobrazit, klepněte pouze na nápis Přístupy uživatelů. Jakmile klepnete na tento nápis, zobrazí se vám soupis uživatelů v následujícím formátu – rok-měsíc-den hh:mm:ss – uživatel z IP adresy – úspěšnost připojení.